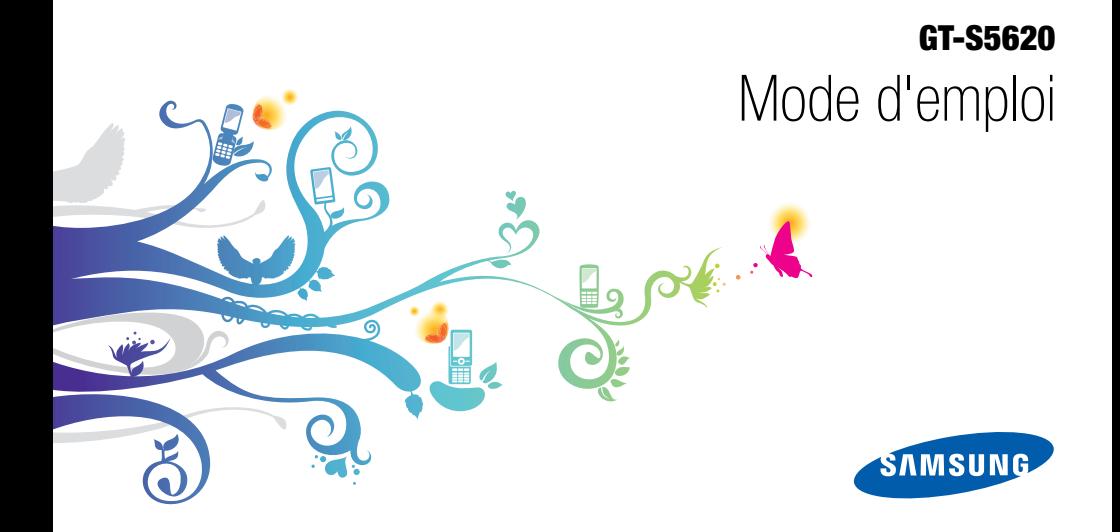

# Utilisation de ce mode d'emploi

Ce mode d'emploi a été spécialement conçu pour vous guider dans l'utilisation de votre appareil. Pour une prise en main rapide, consultez les sections « [Présentation de votre téléphone](#page-17-0) », « [Assembler et préparer votre téléphone](#page-22-0) » et « [Fonctions de base](#page-27-0) ».

ii

# Icônes

Familiarisez-vous d'abord avec les icônes utilisées dans ce mode d'emploi :

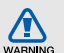

Avertissement—situations susceptibles de vous blesser ou de blesser d'autres personnes

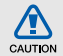

Attention—situations susceptibles d'endommager votre appareil ou d'autres appareils

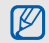

Remarque—remarques, conseils d'utilisation ou informations complémentaires

Référence-pages contenant plus d'informations. Exemple :  $\blacktriangleright$  p. 12 (reportezvous à la page 12)

- → Suivi de—pour modifier l'ordre des options ou des menus, vous devez exécuter une action. Exemple : En mode Menu, appuyez sur Messages → Créer (signifie que vous devez d'abord appuyer sur Messages, puis sur Créer).
- Crochets-touches du téléphone. Exemple : [ $\mathcal{L}$ ] (représente la touche Marche/arrêt / Sortie de menu).

# Copyright

Les droits sur toutes les technologies et produits inclus dans cet appareil sont la propriété de leurs détenteurs respectifs.

- Bluetooth® est une marque déposée de Bluetooth SIG, Inc. dans le monde entier—Bluetooth QD ID: B016292.
- Java™ est une marque de Sun Microsystems, Inc.
- Windows Media Player® est une marque déposée de Microsoft Corporation.
- Wi-Fi®, le logo Wi-Fi CERTIFIED et le logo Wi-Fi sont des marques déposées de Wi-Fi Alliance.

# **CE01680**

# Table des matières

## Informations relatives à la sécurité et à [l'utilisation ........................................................1](#page-6-0) [Mises en garde ................................................... 1](#page-6-1) [Consignes de sécurité ........................................ 4](#page-9-0) [Consignes d'utilisation importantes .................... 6](#page-11-0) [Présentation de votre téléphone ...................12](#page-17-1) [Contenu du coffret ........................................... 12](#page-17-2) [Présentation du téléphone ................................ 13](#page-18-0) [Touches ........................................................... 14](#page-19-0) [Icônes .............................................................. 15](#page-20-0) [Assembler et préparer votre téléphone ........17](#page-22-1)

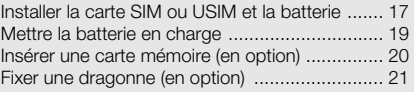

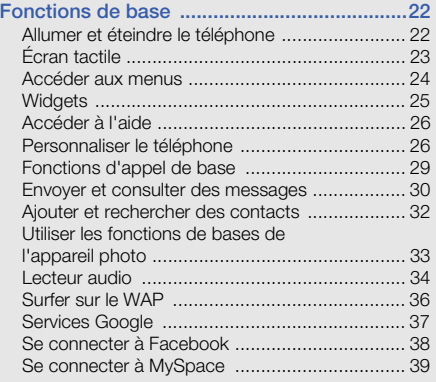

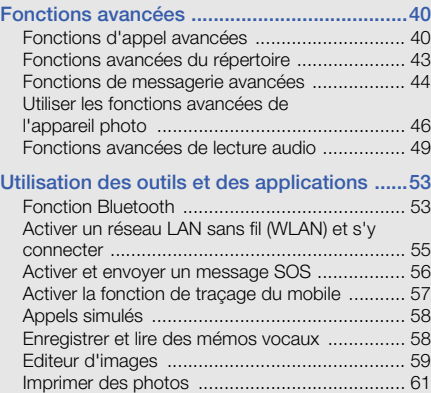

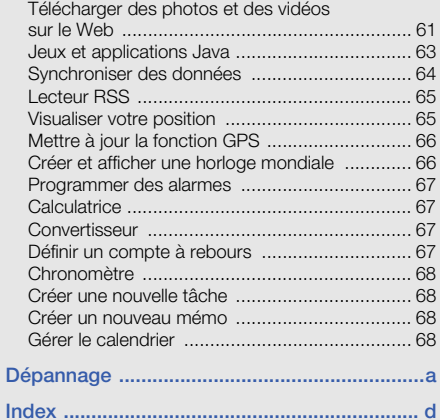

# <span id="page-6-0"></span>Informations relatives à la sécurité et à l'utilisation

 Conformez-vous toujours aux mises en garde suivantes afin de prévenir toute situation dangereuse ou illégale et de garantir des performances optimales.

<span id="page-6-1"></span>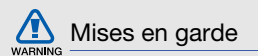

## Ne laissez pas le téléphone à la portée des enfants en bas âge et des animaux domestiques

Conservez le téléphone, ses pièces détachées et ses accessoires hors de portée des enfants en bas âge et des animaux. L'ingestion de petites pièces peut provoquer un étouffement ou des blessures graves.

#### Installez le téléphone et ses accessoires avec précaution

Veillez à la bonne fixation de votre téléphone portable et de ses accessoires dans votre véhicule. Évitez de poser votre téléphone ou l'un de ses accessoires à proximité de la zone d'ouverture des airbags. Si l'équipement téléphonique n'est pas installé correctement, le déclenchement de l'airbag pourrait provoquer des blessures graves.

### Utilisez les batteries et les chargeurs avec bon sens et éliminez-les selon la réglementation en vigueur

- Utilisez uniquement des batteries homologuées par Samsung et des chargeurs spécifiquement conçus pour votre téléphone. L'utilisation de batteries et de chargeurs non compatibles peut provoquer des blessures graves ou endommager votre téléphone.
- Ne jetez jamais les batteries ou le téléphone au feu. Suivez la réglementation en vigueur concernant l'élimination des batteries et des téléphones usagés.
- Ne posez jamais les batteries ou le téléphone dans ou sur un appareil chauffant, tel qu'un four à micro-ondes, une cuisinière ou un radiateur.

En cas de surchauffe, les batteries risquent d'exploser.

• N'écrasez et ne percez jamais la batterie. Évitez d'exposer la batterie à une pression externe élevée qui risquerait d'entraîner un court-circuit interne et une surchauffe.

## Évitez les interférences avec les stimulateurs cardiaques

Conformément aux directives des fabricants et du Wireless Technology Research, programme américain de recherche sur les technologies de téléphonie mobile, maintenez une distance minimale de 15 cm (6 pouces) entre votre téléphone et le stimulateur cardiaque pour éviter toute interférence. Il est fortement conseillé, lors d'un appel, de positionner le téléphone sur le côté opposé à l'implant. Si vous pensez que votre téléphone vient perturber le fonctionnement d'un stimulateur cardiaque ou d'un appareil médical, éteignez-le immédiatement et contactez le fabricant du stimulateur ou de l'appareil médical.

2

## Éteignez le téléphone dans les zones potentiellement explosives

N'utilisez pas votre téléphone dans une station service ou à proximité de produits combustibles ou chimiques. Éteignez le téléphone dans les lieux où son utilisation est interdite. Votre téléphone peut provoquer une explosion ou un incendie dans ou près des lieux de stockage ou de transfert de produits chimiques ou combustibles ou dans les zones de dynamitage. Ne transportez et ne stockez jamais de liquides inflammables, de gaz ou de matériaux explosifs dans le même habitacle que le téléphone, ses composants ou ses accessoires.

## Réduisez les risques de lésions engendrées par des gestes répétitifs

Lorsque vous envoyez des messages ou jouez à des jeux, tenez votre téléphone d'une main détendue. Appuyez légèrement sur les touches, utilisez les fonctions spéciales destinées à réduire le nombre de touches sur lesquelles vous devez appuyer (par exemple, les modèles et la saisie intuitive) et pensez à faire des pauses fréquentes.

#### N'utilisez pas le téléphone si son écran est brisé ou fissuré

Le verre ou l'acrylique brisé risque de vous blesser à la main ou au visage. Faites remplacer l'écran auprès d'un centre de service après-vente Samsung. La garantie du fabricant ne couvre pas les dommages résultant d'une utilisation non conforme.

<span id="page-9-0"></span>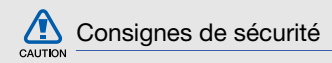

#### N'utilisez pas votre téléphone en conduisant

La conduite nécessite une attention totale et permanente afin de réduire au maximum le risque d'accident. L'utilisation d'un appareil mobile est source de distraction, ce qui peut conduire à un accident. Vous devez respecter la législation et les réglementations locales en vigueur relatives aux restrictions d'utilisation des appareils sans fil au volant.

## Observez toutes les mises en garde et les consignes de sécurité

Respectez la réglementation interdisant l'utilisation des téléphones portables dans certains lieux.

## Utilisez uniquement des accessoires homologués par Samsung

L'utilisation d'accessoires non compatibles peut endommager le téléphone ou provoquer des blessures.

## Éteignez votre téléphone à proximité de tout appareil médical

Votre téléphone peut provoquer des interférences avec les équipements médicaux utilisés dans les hôpitaux et les centres de soin. Observez la réglementation en vigueur ainsi que les consignes et mises en garde affichées par le personnel médical.

## Éteignez le téléphone ou désactivez les fonctions radio lorsque vous voyagez en avion

Les téléphones portables peuvent engendrer des interférences avec les équipements aéronautiques. Conformez-vous aux réglementations en vigueur et éteignez votre téléphone ou passez en mode hors-ligne qui vous permettra de désactiver les fonctions radio (GSM + Bluetooth) de votre téléphone.

#### Protégez les batteries et les chargeurs

- Évitez d'exposer les batteries à des températures extrêmes (inférieures à 0° C/32° F ou supérieures à 45° C/113° F). Les températures très faibles ou très élevées peuvent affecter la capacité de charge et la durée de vie des batteries.
- Évitez tout contact entre les batteries et des objets métalliques, cela risquerait de provoquer un courtcircuit entre les bornes + et - et endommager les batteries de manière temporaire ou permanente.
- N'utilisez jamais de batterie ou de chargeur endommagé(e).

#### Manipulez votre téléphone avec soin

- Ne démontez pas votre téléphone, vous pourriez vous exposer à une décharge électrique.
- Évitez tout contact avec des liquides qui risqueraient d'endommager sérieusement votre téléphone. Si tel est le cas, l'étiquette signalant une infiltration d'eau à l'intérieur du téléphone change de couleur. N'utilisez pas le téléphone avec les mains mouillées. L'eau peut endommager votre téléphone et entraîner l'annulation de la garantie du fabricant.
- Ne stockez pas votre téléphone dans un endroit poussiéreux ou sale. Ses composants mobiles risquent de se détériorer.
- Votre téléphone est un appareil électronique complexe. Protégez-le de tout choc afin d'éviter de graves dégâts.
- Peindre le téléphone risque de bloquer ses pièces mobiles et de perturber son fonctionnement.
- Evitez d'utiliser le flash photo du téléphone ou le témoin lumineux trop près des yeux des enfants ou des animaux.
- Les appareils générant un champ magnétique peuvent perturber le fonctionnement de votre téléphone. N'utilisez pas d'étui ni d'accessoires dotés de fermetures aimantées et évitez toute exposition prolongée de votre téléphone à des champs magnétiques.

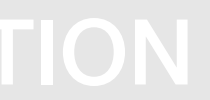

## Évitez les interférences avec d'autres appareils électroniques

Les signaux de radiofréquence émis par votre téléphone peuvent perturber le fonctionnement des systèmes électroniques mal installés ou insuffisamment protégés, notamment les stimulateurs cardiaques, les prothèses auditives, les équipements médicaux, électroniques domestiques et automobiles. Contactez les fabricants de ces appareils électroniques pour résoudre les éventuels problèmes d'interférences.

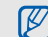

# <span id="page-11-0"></span>Consignes d'utilisation importantes

### Utilisez votre téléphone normalement

Évitez tout contact avec l'antenne interne de votre téléphone.

## Toute réparation doit être réalisée par un technicien agréé

Un technicien non agréé pourrait endommager votre téléphone ce qui entraînerait, de ce fait, l'annulation de la garantie.

### Préservez la durée de vie des batteries et du chargeur

- Ne laissez pas la batterie en charge pendant plus d'une semaine, car une surcharge risque de raccourcir sa durée de vie.
- Lorsqu'elle n'est pas utilisée pendant une période prolongée, une batterie pleine se décharge progressivement.
- Lorsque le chargeur n'est pas utilisé, ne le laissez pas branché à une prise de courant.
- Utilisez la batterie pour votre téléphone uniquement.

#### Manipulez les cartes SIM et les cartes mémoire avec précaution

- Ne retirez pas une carte lorsque le téléphone est en cours d'enregistrement ou de lecture, car vous risqueriez de perdre des données et/ou d'endommager la carte ou le téléphone.
- Protégez les cartes contre les chocs violents, les décharges électrostatiques et les nuisances électriques émanant d'autres appareils.
- Ne touchez pas la puce avec vos doigts ou avec des objets métalliques. Si la carte est sale, nettoyez-la avec un chiffon doux.

#### Garantir l'accès aux services d'urgence

Dans certains lieux et dans certaines circonstances, il peut être impossible de joindre les numéros d'urgence avec votre téléphone. Avant de vous rendre dans des régions isolées ou non couvertes, prévoyez un autre moyen pour contacter les services d'urgence.

## Informations sur la certification DAS

Votre téléphone a été conçu pour ne pas dépasser les limites d'exposition aux radiofréquences (RF) recommandées par le Conseil de l'Union européenne. Ces normes empêchent la vente d'appareils mobiles qui dépassent le niveau d'exposition maximal (également connu sous le nom de DAS ou Débit d'absorption spécifique) de 2,0 watts par kilogramme.

Au cours des essais, la valeur DAS maximale enregistrée pour ce modèle était de 1,02 watt par kilogramme. Au cours d'une utilisation normale, la valeur DAS réelle sera généralement beaucoup plus faible, car le téléphone n'émet que l'énergie RF nécessaire à la transmission du signal vers la station de base la plus proche. Le téléphone minimise ainsi votre exposition globale à l'énergie RF en émettant automatiquement à des niveaux plus faibles dès que cela est possible.

Cependant, par mesure de précaution, quelques dispositions simples peuvent contribuer à diminuer le niveau d'exposition aux radiofréquences. Ainsi, afin de réduire au maximum la puissance d'émission de votre téléphone, veillez à l'utiliser dans des conditions de réception optimales, l'indicateur de puissance du signal affiché à l'écran comportant alors un nombre suffisant de barres. En général, plus vous êtes proche d'un relais, moins la puissance utilisée par le téléphone est élevée. Par ailleurs, il est également recommandé d'utiliser autant que possible un kit piéton. Cependant, on veillera dans ce cas à éloigner le téléphone du ventre des femmes enceintes et du bas ventre des enfants et des adolescents.

La Déclaration de conformité de ce mode d'emploi atteste de la conformité de votre téléphone avec la directive européenne R&TTE sur les équipements terminaux de télécommunications et les équipements radio. Pour plus d'informations sur le DAS et les normes européennes correspondantes, consultez le site Web de Samsung mobile.

## Les bons gestes de mise au rebut de ce produit

(Déchets d'équipements électriques et électroniques)

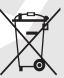

(Applicable dans les pays de l'Union Européenne et dans d'autres pays européens pratiquant le tri sélectif)

Ce symbole sur le produit, ses accessoires ou sa documentation indique que ni le produit, ni ses accessoires électroniques usagés

(chargeur, casque audio, câble USB, etc.) ne peuvent être jetés avec les autres déchets ménagers. La mise au rebut incontrôlée des déchets présentant des risques environnementaux et de santé publique, veuillez séparer vos produits et accessoires usagés des autres déchets.

Vous favoriserez ainsi le recyclage de la matière qui les compose dans le cadre d'un développement durable.

Les particuliers sont invités à contacter le magasin leur ayant vendu le produit ou à se renseigner auprès des autorités locales pour connaître les procédures et les points de collecte de ces produits en vue de leur recyclage.

Les entreprises et professionnels sont invités à contacter leurs fournisseurs et à consulter les conditions de leur contrat de vente. Ce produit et ses accessoires ne peuvent être jetés avec les autres déchets professionnels et commerciaux.

#### Elimination des batteries de ce produit

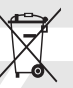

(Applicable aux pays de l'Union européenne et aux autres pays européens dans lesquels des systèmes de collecte sélective sont mis en place)

Le symbole sur la batterie, le manuel ou l'emballage indique que les batteries de ce produit ne doivent pas être éliminées en fin de vie avec les autres déchets ménagers. L'indication éventuelle des symboles chimiques Hg, Cd ou Pb signifie que la batterie contient des quantités de mercure, de cadmium ou de plomb supérieures aux niveaux de référence stipulés dans la directive CE 2006/66. Si les batteries ne sont pas correctement éliminées, ces substances peuvent porter préjudice à la santé humaine ou à l'environnement.

Afin de protéger les ressources naturelles et d'encourager la réutilisation du matériel, veillez à séparer les batteries des autres types de déchets et à les recycler via votre système local de collecte gratuite des batteries.

#### Limitation de responsabilité

L'ensemble des contenus et services accessibles par l'intermédiaire de cet appareil appartiennent à des tiers et sont protégés par les lois sur le droit d'auteur, les brevets, les marques et/ou d'autres lois sur la propriété intellectuelle. Ces contenus et services sont fournis uniquement pour votre usage personnel et non pour une utilisation commerciale. Vous ne pouvez pas utiliser ces contenus ou services d'une manière qui n'a pas été autorisée par le propriétaire des contenus ou le fournisseur des services. Sans que cela ne limite ce qui précède, sauf autorisation expresse du propriétaire de contenus ou du fournisseur de services concerné, il vous est interdit de modifier, de copier, de republier, de transférer, de diffuser, de transmettre, de traduire, de vendre, d'exploiter ou de distribuer d'une quelconque manière et sur quelque support que ce soit des contenus ou des services affichés par l'intermédiaire de cet appareil, ou d'en créer des dérivés.

LES CONTENUS ET SERVICES DE TIERS SONT FOURNIS " EN L'ÉTAT ". DANS TOUTE LA MESURE PERMISE PAR LA LOI LOCALE, SAMSUNG NE GARANTIT PAS LES CONTENUS OU LES SERVICES AINSI FOURNIS, EXPRESSÉMENT OU IMPLICITEMENT, À QUELQUE FIN QUE CE SOIT. SAMSUNG EXCLUT EXPRESSÉMENT TOUTE GARANTIE IMPLICITE, Y COMPRIS, SANS QUE CELA SOIT LIMITATIF, LES GARANTIES DE QUALITÉ MARCHANDE ET D'ADÉQUATION À UN USAGE PARTICULIER. SAMSUNG NE GARANTIT PAS L'EXACTITUDE, LA VALIDITÉ, L'ACTUALITÉ, LA LÉGALITÉ OU L'EXHAUSTIVITÉ DES CONTENUS OU DES SERVICES FOURNIS PAR L'INTERMÉDIAIRE DE CET APPAREIL, ET SAMSUNG NE SERA RESPONSABLE EN AUCUN CAS, Y COMPRIS EN CAS DE NÉGLIGENCE, QUE CE SOIT AU TITRE DE LA RESPONSABILITÉ CONTRACTUELLE OU DÉLICTUELLE, DES DOMMAGES DIRECTS, INDIRECTS, ACCESSOIRES, SPÉCIAUX OU CONSÉCUTIFS, DES HONORAIRES D'AVOCAT, DES FRAIS OU DE TOUT AUTRE DOMMAGE DÉCOULANT DE L'UTILISATION DE

TOUT CONTENU OU SERVICE PAR VOUS-MÊME OU PAR UN TIERS (OU DE TOUTE INFORMATION FIGURANT DANS LEDIT CONTENU OU SERVICE), MÊME SI SAMSUNG A ÉTÉ INFORMÉ DE L'ÉVENTUALITÉ DE TELS DOMMAGES. DANS LA MESURE OÙ CERTAINS PAYS N'AUTORISENT PAS L'EXCLUSION DES GARANTIES IMPLICITES OU LA LIMITATION DES DROITS LÉGAUX DU CONSOMMATEUR, IL EST POSSIBLE QUE CES EXCLUSIONS ET LIMITATIONS NE VOUS SOIENT PAS APPLICABLES.

Les services tiers peuvent être suspendus ou interrompus à tout moment, et Samsung ne garantit pas qu'un contenu ou un service restera disponible pendant une certaine période.

Les contenus et les services sont transmis par des tiers au moyen de réseaux et d'équipements de transmission qui échappent au contrôle de Samsung.

Sans que cela ne limite le caractère général du présent avis, Samsung décline expressément toute responsabilité en cas d'interruption ou de suspension de tout contenu ou service fourni par l'intermédiaire de cet appareil.

Samsung n'est pas responsable du service client lié aux contenus et aux services. Toute question ou demande de service portant sur les contenus ou les services doit être adressée directement aux fournisseurs de contenus et de services concernés.

# <span id="page-17-1"></span><span id="page-17-0"></span>Présentation de votre téléphone

 Dans cette section, vous découvrirez la disposition des touches et des icônes de votre téléphone.

# <span id="page-17-2"></span>Contenu du coffret

Sortez le téléphone de son coffret et vérifiez que tous les éléments suivants sont présents :

- Téléphone
- Batterie

 $\mathbb{Z}$ 

- Chargeur
- Mode d'emploi
	- Les éléments fournis avec votre téléphone peuvent varier en fonction des logiciels et accessoires disponibles dans votre région ou proposés par votre opérateur. Vous pouvez acquérir d'autres accessoires auprès de votre revendeur Samsung.
	- Les accessoires fournis sont spécialement conçus pour votre téléphone.

# <span id="page-18-0"></span>Présentation du téléphone

Présentation des touches et fonctions de la face avant de votre téléphone :

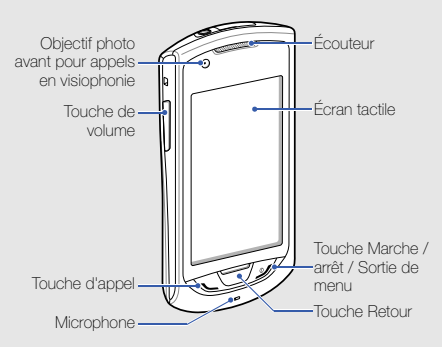

Présentation des touches et fonctions de la face arrière de votre téléphone :

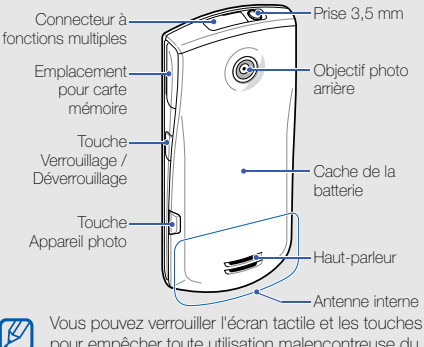

13 pour empêcher toute utilisation malencontreuse du téléphone. Pour verrouiller l'écran et les touches, appuyez sur [ $\bigcap$ ]. Pour déverrouiller, maintenez la touche [ $\bigoplus$ ] enfoncée ou maintenez votre doigt appuyé sur l'icône de verrouillage affichée sur l'écran tactile.

# <span id="page-19-0"></span>Touches

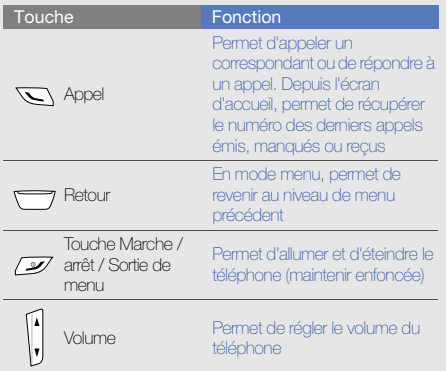

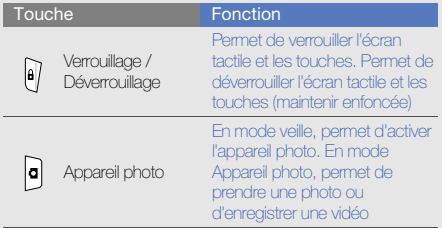

# <span id="page-20-0"></span>Icônes

Signification des icônes qui apparaissent à l'écran.

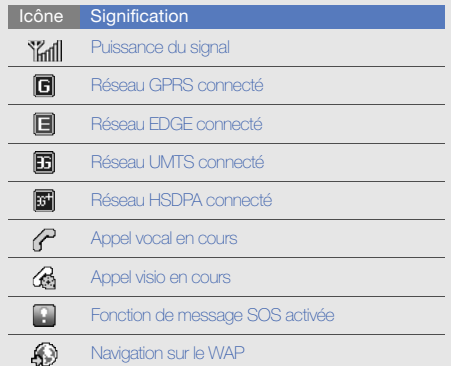

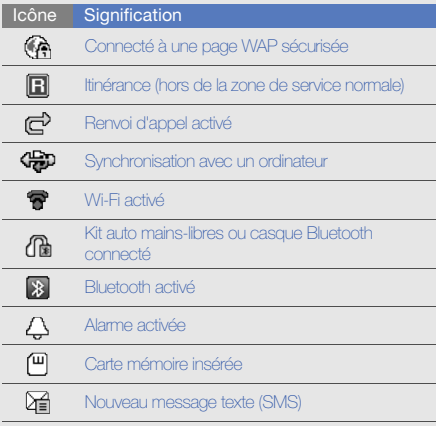

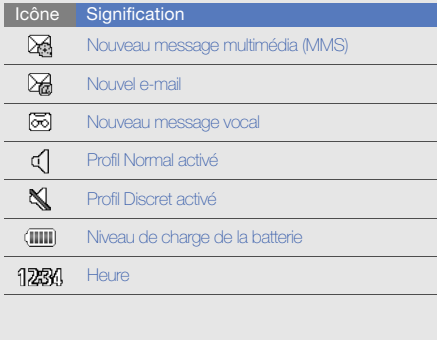

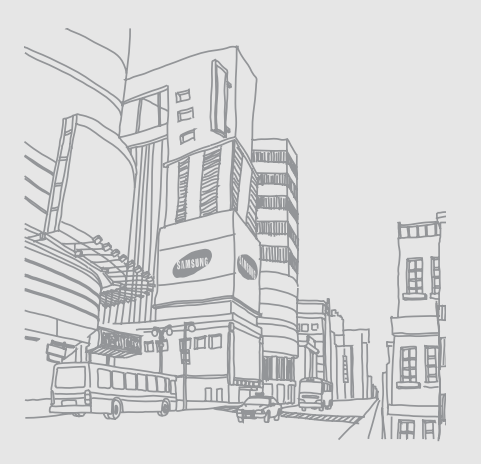

# <span id="page-22-1"></span><span id="page-22-0"></span>Assembler et préparer votre téléphone

 Cette section décrit comment assembler et préparer votre téléphone mobile en vue de sa première utilisation.

# <span id="page-22-2"></span>Installer la carte SIM ou USIM et la batterie

Lorsque vous vous abonnez à un service de téléphonie mobile, une carte SIM (Subscriber Identity Module) vous est remise. Elle permet de vous identifier et contient tous les détails de votre abonnement (code PIN, services disponibles en option, etc.). Pour bénéficier des services UMTS ou HSDPA, vous devez disposer d'une carte USIM (Universal Subscriber Identity Module).

Pour installer la carte SIM ou USIM et la batterie :

1. Retirez le cache de la batterie.

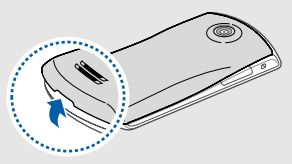

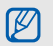

Si le téléphone est allumé, maintenez la touche **D** l enfoncée pour éteindre l'appareil.

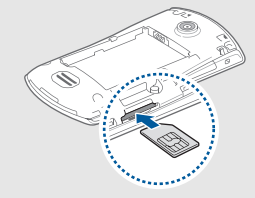

- Placez la carte SIM ou USIM dans le téléphone, puce orientée vers le haut.
	- Sans carte SIM ou USIM, vous pouvez utiliser les services qui ne nécessitent pas de connexion radio (GSM + Bluetooth) et certains menus de votre téléphone.
	- N'insérez pas de carte mémoire à l'endroit prévu pour la carte SIM.
	- Ne retirez pas la carte SIM ou la carte mémoire lorsque le téléphone est allumé. Cette action pourrait endommager la carte SIM ou la carte mémoire ou provoquer un disfonctionnement.
- 2. Insérez la carte SIM ou USIM. 3. Poussez la carte SIM dans son logement jusqu'à ce qu'elle se verrouille.
	- 4. Installez la batterie.

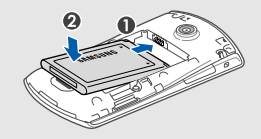

5. Remettez le cache de la batterie en place.

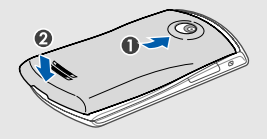

# <span id="page-24-0"></span>Mettre la batterie en charge

Vous devez charger la batterie avant d'utiliser le téléphone pour la première fois.

- 1. Ouvrez le cache du connecteur à fonctions multiples situé sur le haut du téléphone.
- 2. Branchez la fiche du chargeur sur le connecteur à fonctions multiples.

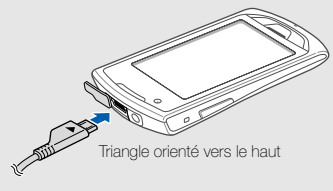

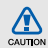

Un branchement incorrect du chargeur peut endommager le téléphone. Les dégâts résultant d'une mauvaise utilisation ne sont pas couverts par la garantie.

- 3. Branchez le chargeur sur une prise secteur.
- 4. Lorsque la batterie est entièrement chargée (l'icône ne bouge plus), débranchez le chargeur de la prise secteur.
- 5. Débranchez le chargeur du téléphone.
- 6. Refermez le cache du connecteur à fonctions multiples.

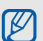

#### Informations sur l'indicateur de faible charge

Lorsque le niveau de charge de la batterie est faible, le téléphone émet une tonalité et affiche un message d'avertissement. L'icône de batterie est alors vide et clignote. Lorsque le niveau de charge de la batterie est vraiment insuffisant, le téléphone s'éteint automatiquement. Rechargez la batterie pour remettre le téléphone en marche.

# <span id="page-25-0"></span>Insérer une carte mémoire (en option)

Pour stocker des fichiers multimédia supplémentaires, vous pouvez utiliser une carte mémoire. Votre téléphone accepte les cartes mémoires microSD™ ou microSDHC™ jusqu'à 16 Go (en fonction du type et du fabricant de la carte).

- $\mathbb{Z}$
- Le formatage de la carte mémoire sur un PC peut entraîner des problèmes de compatibilité avec votre téléphone. Formatez la carte mémoire uniquement sur le téléphone.
- Une trop grande fréquence des opérations d'effacement et d'écriture réduit la durée de vie de la carte mémoire.
- 1. Ouvrez le compartiment à carte mémoire, sur le côté du téléphone.

2. Introduisez une carte mémoire, étiquette orientée vers le haut.

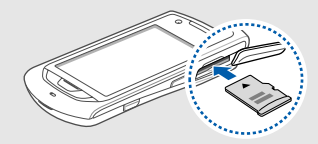

- 3. Enfoncez la carte mémoire jusqu'à ce qu'elle se verrouille.
- 4. Refermez le cache du compartiment à carte mémoire.

Pour retirer la carte mémoire, ouvrez le cache du compartiment à carte mémoire, poussez délicatement la carte mémoire jusqu'à ce que celle-ci puisse s'extraire du téléphone, puis retirez la carte mémoire du compartiment.

# <span id="page-26-0"></span>Fixer une dragonne (en option)

- 1. Retirez le cache de la batterie.
- 2. Faites passer une dragonne à travers la fente et accrochez-la au point d'attache.

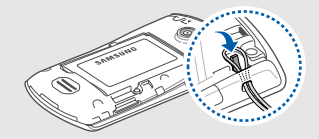

3. Remettez le cache de la batterie en place.

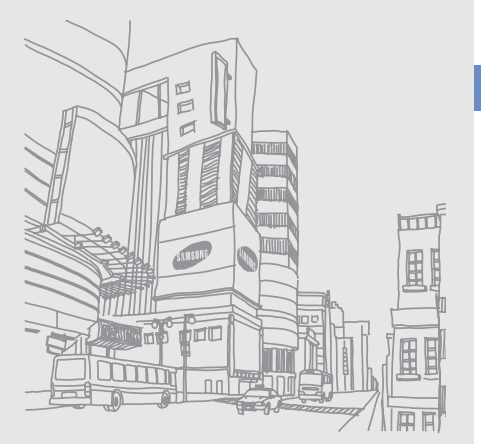

# <span id="page-27-1"></span><span id="page-27-0"></span>Fonctions de **base**

 Découvrez comment réaliser les opérations de base et utiliser les principales fonctions de votre téléphone.

# <span id="page-27-2"></span>Allumer et éteindre le téléphone

Pour allumer le téléphone :

- 1. Maintenez la touche [ $\mathcal{I}$ ] enfoncée.
- 2. Saisissez votre code PIN et appuyez sur **Confirmer** (si nécessaire).

Pour éteindre le téléphone, répétez l'étape 1 ci-dessus.

# Activer le profil Hors-ligne

Le profil Hors-ligne vous permet de désactiver les fonctions radio (GSM + Bluetooth) du téléphone lorsque leur utilisation est interdite, par exemple dans les avions et les hôpitaux, pour continuer à utiliser les fonctions de votre téléphone qui ne nécessitent pas de connexion radio.

Pour activer le profil Hors-ligne, en mode Menu, appuyez sur Paramètres → Profils → Hors-ligne.

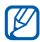

Respectez l'ensemble des avertissements et consignes du personnel habilité lorsque vous vous trouvez dans une zone interdisant l'utilisation des appareils sans fil.

# <span id="page-28-0"></span>Écran tactile

L'écran tactile de votre téléphone vous permet de sélectionner des éléments ou d'exécuter des fonctions facilement.

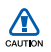

- Afin d'éviter de rayer l'écran tactile, n'utilisez pas d'objets pointus.
- Ne mettez pas l'écran tactile en contact avec d'autres appareils électriques. Des décharges électrostatiques peuvent causer des dysfonctionnements de l'écran tactile.
- Ne mettez pas l'écran tactile en contact avec de l'eau. Des dysfonctionnements de l'écran tactile peuvent survenir lorsque celui-ci est au contact de l'eau ou de l'humidité.
- 
- Retirez le film protecteur de l'écran tactile pour une utilisation optimale, avant d'utiliser votre téléphone.
- Votre écran tactile dispose d'un film qui détecte les petites décharges électriques émises par le corps humain. Appuyez du bout des doigts sur l'écran tactile afin d'obtenir de meilleures performances. L'écran tactile ne réagit pas à l'utilisation d'objets pointus comme les stylets ou les stylos.

Actions de base pour l'utilisation de l'écran tactile :

• Appuyez sur une icône pour ouvrir un menu ou lancer une application.

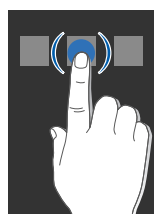

• Faites glisser votre doigt vers le haut ou vers le bas pour faire défiler les listes verticales.

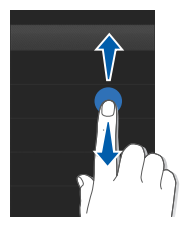

• Faites glisser votre doigt vers la gauche ou la droite pour faire défiler les listes horizontales.

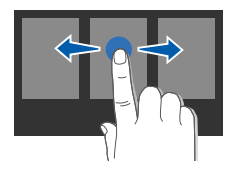

# <span id="page-29-0"></span>Accéder aux menus

Pour accéder au menu de votre téléphone :

- 1. Sur l'écran d'accueil, appuyez sur Menu pour accéder au mode Menu.
- 2. Faites défiler vers la droite ou la gauche pour sélectionner l'un des écrans du mode menu.
- 3. Appuyez sur un menu ou une option.
- 4. Appuyez sur la touche Retour pour revenir au niveau de menu précédent ou sur [  $\mathcal I$ ] pour revenir à l'écran d'accueil.

# Personnaliser le mode Menu

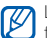

La disponibilité de cette fonction peut varier en **fonction du logiciel installé sur votre téléphone.**<br> **El fonction du logiciel installé sur votre téléphone.** 

Vous pouvez organiser les applications du mode Menu comme vous le souhaitez.

- 1. En mode Menu, faites défiler vers la droite ou la gauche pour atteindre l'un des écrans de ce mode.
- 2. Appuyez sur **Modifier.** pour passer en mode Modifier.
- 3. Personnalisez les écrans selon vos préférences. Pour réorganiser les icônes, maintenez votre doigt appuyé sur une icône et déplacez-la où vous le souhaitez.
- 4. Appuyez sur OK.

Appuyez sur Réinit. pour rétablir l'ordre par défaut des applications.

# <span id="page-30-0"></span>**Widgets**

Utilisation des widgets de la barre d'outils des widgets.

- Certains de vos widgets se connectent aux services WAP. La sélection d'un widget WAP peut entraîner des frais supplémentaires en fonction de l'offre souscrite auprès de votre opérateur.
	- La disponibilité des widgets dépend de votre région et de l'offre que vous avez souscrite auprès de votre opérateur.

## Ouvrir la barre d'outils des widgets

Sur l'écran d'accueil, appuyez sur wa dans la partie supérieure gauche de l'écran afin d'ouvrir la barre d'outils des widget. Vous pouvez organiser les widgets comme vous le souhaitez dans la barre d'outils des widgets ou les déplacer vers l'écran d'accueil.

## Déplacer des widgets sur l'écran d'accueil

- 1. En mode veille, faites défiler vers la gauche ou la droite pour accéder à l'un des écrans d'accueil.
- 2. Ouvrez la barre d'outils des widgets.
- 3. Faites glisser un widget de la barre d'outils des widgets vers l'écran d'accueil. Pour ce faire, maintenez votre doigt appuyé sur le widget et faites-le glisser sur l'écran d'accueil. Vous pouvez positionner le widget n'importe où sur l'écran.

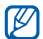

Pour replacer les widgets dans la barre d'outils des widgets, maintenez votre doigt appuyé sur un widget et faites-le glisser dans la barre d'outils.

## Changer de widget

- 1. Ouvrez la barre d'outils des widgets.
- 2. Faites glisser **de** vers l'écran d'accueil et sélectionnez cet élément.
- 3. Sélectionnez les widgets à ajouter à la barre d'outils des widgets et appuyez sur Enregistrer.

# <span id="page-31-0"></span>Accéder à l'aide

Découvrez comment accéder à des informations utiles concernant votre téléphone.

- 1. Ouvrez la barre d'outils des widgets.
- 2. Faites glisser ? vers l'écran d'accueil et sélectionnez cet élément.
- 3. Tournez le téléphone vers la gauche pour un affichage en mode paysage.
- 4. Appuyez sur une rubrique d'aide pour afficher des informations sur une application ou une fonction.
- 5. Faites défiler vers la gauche ou la droite pour obtenir plus d'informations. Pour revenir au niveau précédent, appuyez sur  $\left| \right|$ .

# <span id="page-31-1"></span>Personnaliser le téléphone

Tirez le meilleur de votre téléphone en l'adaptant selon vos préférences.

## Régler le volume des touches

En mode veille, appuyez sur la touche de volume Haut ou Bas pour régler le volume des touches du clavier.

### Régler l'intensité des vibrations de l'écran tactile

Vous pouvez régler l'intensité des vibrations émises par le téléphone lorsque vous appuyez sur l'écran.

- 1. En mode Menu, appuyez sur **Paramètres →** Téléphone → Retour vibration.
- 2. Réglez l'intensité des vibrations en faisant glisser le curseur vers la gauche ou la droite.
- 3. Appuyez sur Enregistrer.

# Activer ou désactiver le profil Discret

Sur l'écran d'accueil, appuyez sur Clavier et maintenez la touche # enfoncée pour activer ou désactiver le profil Discret de votre téléphone.

#### Modifier la sonnerie

- 1. En mode Menu, appuyez sur Paramètres → Profils.
- 2. Appuyez sur  $\gg$  en face du profil utilisé.

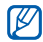

Si vous utilisez le profil Hors-ligne ou Discret, vous ne pouvez pas changer la sonnerie.

- 3. Appuyez sur Sonnerie appel vocal ou sur Sonnerie appel visio.
- 4. Sélectionnez une sonnerie dans la liste et appuyez sur Enregistrer.
- 5. Appuyez sur Enregistrer.

Pour basculer vers un autre profil, sélectionnez-le dans la liste.

# Activer la fonction Pause sonnerie

Vous pouvez couper provisoirement la sonnerie de votre téléphone en retournant la face avant. Le profil sonore reste cependant inchangé. Pour ce faire, il convient d'activer la fonction Pause sonnerie.

- 1. En mode Menu, appuyez sur **Paramètres →** Téléphone → Pause sonnerie → ON.
- 2. Appuyez sur Enregistrer.

## Sélectionner un fond d'écran (écran d'accueil)

- 1. Faites défiler l'écran vers la gauche ou la droite pour atteindre l'un des écrans d'accueil.
- 2. En mode Menu, appuyez sur **Paramètres →** Affichage et luminosité → Fond d'écran.
- 3. Faites défiler vers la gauche ou la droite pour sélectionner une image.
- 4. Appuyez sur Appliq.

## Sélectionner une couleur d'écran (mode Menu)

- 1. En mode Menu, appuyez sur Paramètres → Affichage et luminosité → Mon thème.
- 2. Choisissez un modèle de couleurs.
- 3. Appuyez sur Enregistrer.

## Définir le verrouillage automatique de l'écran tactile

Vous pouvez configurer votre téléphone afin de verrouiller automatiquement l'écran tactile et les touches lorsque l'écran est désactivé. Vous pouvez également définir la méthode de retour à l'écran.

- 1. En mode Menu, appuyez sur Paramètres → Ecran tactile.
- 2. Appuyez sur ON sous la rubrique Verrouillage automatique.
- 3. Appuyez sur le menu déroulant Rétroéclairage activé et choisissez avec quelle touche vous souhaitez déverrouiller l'écran.
- 4. Appuyez sur Enregistrer.

# Verrouiller le téléphone

- 1. En mode Menu, appuyez sur Paramètres → Sécurité.
- 2. Appuyez sur ON sous la rubrique Verrouillage téléphone.
- 3. Entrez un nouveau mot de passe de 4 à 8 chiffres, puis appuyez sur Confirmer.
- 4. Confirmez le nouveau mot de passe, puis appuyez sur **Confirmer** 
	- Lorsque vous accédez pour la première fois à un menu vous demandant un mot de passe, le téléphone vous invite à créer et à confirmer un mot de passe.
		- Samsung ne peut être tenu responsable en cas de perte de mots de passe, d'informations confidentielles ou d'autres dommages résultant de l'utilisation de logiciels illégaux.

## Déverrouiller l'écran tactile avec le déverrouillage intelligent

En dessinant un caractère spécifique sur l'écran tactile verrouillé, vous pouvez déverrouiller l'écran, déverrouiller l'écran et appeler un numéro abrégé ou déverrouiller l'écran et lancer une application. Pour définir un caractère de déverrouillage intelligent :

- 1. En mode Menu, appuyez sur **Paramètres →** Déverrouillage intelligent.
- 2. Appuyez sur ON sous la rubrique Déverrouillage par caractère.
- 3. Sélectionnez une option de déverrouillage.
- 4. Appuyez sur un numéro abrégé à composer ou une application à lancer (si nécessaire).
- 5. Choisissez un caractère pour la fonction verrouillage intelligent.
- 6. Appuyez sur la touche Retour (si nécessaire).
- 7. Appuyez sur Enregistrer.

# <span id="page-34-0"></span>Fonctions d'appel de base

Découvrez comment appeler un numéro et répondre à un appel et comment utiliser les fonctions d'appel de base.

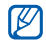

En cours d'appel, l'appareil verrouille<br>de volume Haut ou Bas. automatiquement l'écran tactile pour éviter toute saisie accidentelle. Pour déverrouiller, maintenez la touche  $\left[\frac{\mathbf{a}}{\mathbf{a}}\right]$  enfoncée.

## Passer un appel

- 1. Sur l'écran d'accueil, appuyez sur Clavier et saisissez le numéro de téléphone à appeler.
- 2. Appuyez sur  $\sum$  pour composer le numéro. Pour un appel visio, appuyez sur  $\blacksquare \rightarrow$  Appel visio.
- 3. Pour raccrocher, appuyez sur  $[$   $\mathscr{I}$ ].

# Répondre à un appel

- 1. Lorsque vous recevez un appel, appuyez sur  $[\n\mathbb{L}]$ .
- 2. Pour un appel visio, appuyez sur  $[\n\diagdown]$ , puis sur M'afficher pour que votre correspondant vous voit via l'objectif avant.
- 3. Pour raccrocher, appuyez sur  $[\mathscr{I}].$

# Régler le volume d'écoute

Pour régler le volume pendant un appel, utilisez la touche

### Fonction haut-parleur

- 1. Au cours d'un appel, appuyez sur HP afin d'activer le haut-parleur.
- 2. Afin de basculer à nouveau vers l'écouteur, appuyez sur HP.

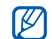

Dans un environnement très bruyant, il vous sera difficile de comprendre clairement votre correspondant avec la fonction haut-parleur. Utilisez le mode combiné classique afin d'obtenir de meilleures performances.

# Kit piéton

- Vous pouvez passer et recevoir des appels à l'aide d'un kit piéton en le branchant sur la prise audio 3,5 mm :
- Appuyez deux fois sur la touche du kit piéton pour rappeler le dernier numéro composé.
- Pour décrocher, appuyez sur la touche du kit piéton.
- Appuyez sur la touche du kit piéton pour mettre fin à un appel.

# <span id="page-35-0"></span>Envoyer et consulter des messages

Apprenez comment envoyer et lire des messages texte (SMS), multimédia (MMS) et e-mails.

# Envoyer un SMS ou un MMS

- 1. En mode Menu, appuyez sur Messages → Créer → Message.
- 2. Appuyez sur **Ajouter destinataire(s)** et saisissez le numéro du destinataire.
- 3. Appuyez sur Appuyez ici pour ajouter le texte et saisissez votre message.  $\blacktriangleright$  [p. 31](#page-36-0) Pour envoyer un SMS, passez directement à l'étape 5. Pour joindre un fichier multimédia, reportez-vous à l'étape 4.
- 4. Appuyez sur Ajouter média et ajoutez un élément.
- 5. Appuyez sur **Envoyer** pour envoyer le message.
#### Envoyer un e-mail

- 1. En mode Menu, appuyez sur Messages → Créer → E-mail.
- 2. Appuyez sur Ajouter destinataire(s) et saisissez une adresse e-mail.
- 3. Appuyez sur Ajouter objet et saisissez un objet.
- 4. Appuyez sur Appuyez ici pour ajouter le texte et saisissez le texte de votre e-mail.
- 5. Si vous le souhaitez, appuyez sur Ajouter des fichiers et joignez un fichier.
- 6. Appuyez sur Envoyer pour envoyer le message.

#### Saisir un texte

Lorsque vous saisissez du texte, vous pouvez changer de mode de saisie :

- Pour passer du mode ABC au mode T9 et inversement, appuyez sur T9. Un point de couleur verte apparaît à côté de T9 lorsque ce mode est activé.
- Pour passer en majuscules ou en minuscules, ou pour basculer vers les modes numérique ou symbole, appuyez sur Abc ou T9Ab.

En fonction de votre région, vous aurez éventuellement accès à un mode de saisie propre à votre langue.

• Appuyez sur <>>
pour basculer vers le mode symbole. Saisissez votre texte dans l'un des modes suivants :

Mode Fonction ABC Appuyez autant de fois que nécessaire sur la touche virtuelle correspondant au caractère à saisir, jusqu'à ce qu'il s'affiche. T9 1. Appuyez sur les touches virtuelles correspondant aux caractères à saisir pour saisir un mot dans son intégralité. 2. Lorsque le mot correct apparaît, appuyez sur **L** pour insérer un espace. Si le mot correct ne s'affiche pas, appuyez sur Aa ou sur  $\blacktriangleright$  et choisissez parmi les autres propositions dans la liste affichée. Numérique Appuyez sur la touche virtuelle correspondant au chiffre à saisir. Symbole Appuyez sur la touche virtuelle correspondant au symbole à saisir.

## Lire un SMS ou un MMS

- 1. En mode Menu, appuyez sur Messages → Boîte de réception.
- 2. Sélectionnez un SMS ou un MMS.

#### Lire un e-mail

- 1. En mode Menu, appuyez sur Messages → E-mails reçus.
- 2. Sélectionnez un compte.
- 3. Appuyez sur Télécharger.
- 4. Sélectionnez un e-mail ou un en-tête.
- 5. Si vous avez choisi un en-tête, appuyez sur Récupérer pour afficher le contenu de l'e-mail.

# Ajouter et rechercher des contacts

Fonctions de base du répertoire

#### Ajouter un nouveau contact

1. Sur l'écran d'accueil, appuyez sur **Clavier** et saisissez un numéro de téléphone.

- 2. Appuyez sur  $\blacksquare \rightarrow$  Enregistrer  $\rightarrow$  Nouveau.
- 3. Appuyez sur Téléphone ou sur SIM (si nécessaire).
- 4. Complétez les coordonnées du contact.
- 5. Appuyez sur Enregistrer pour enregistrer le contact dans la mémoire.

#### <span id="page-37-0"></span>Rechercher un contact

- 1. En mode Menu, appuyez sur Répert.
- 2. Appuyez sur Rechercher..., saisissez les quelques premières lettres du nom que vous souhaitez trouver, puis appuyez sur OK. Vous pouvez également faire défiler **à** pour

sélectionner la première lettre du nom.

3. Dans la liste de recherche, sélectionnez le nom du contact.

# $\varnothing$

- Une fois le contact localisé, vous pouvez :
- appelez le contact en appuyant sur  $\overline{\mathbb{Q}} \to \overline{\mathbb{Q}}$
- modifier ses coordonnées en appuyant sur Modifier

# Utiliser les fonctions de bases de l'appareil photo

Cette section décrit les fonctions de base pour photographier, filmer et visionner des clichés et vidéos.

#### Prendre des photos

- 1. En mode veille, appuyez sur [1] pour allumer l'appareil photo.
- 2. Tournez le téléphone vers la gauche pour un affichage en mode paysage.
- 3. Orientez l'objectif vers le sujet et procédez à la mise au point.
	- Pour définir le délai du retardateur, appuyez sur  $\mathbb{Q}_+$ .
	- Pour régler la valeur d'exposition, appuyez sur  $\mathbb Z$ .
	- · Pour régler la gamme de couleurs, appuyez sur **num**.
	- Pour agrandir ou réduire l'image, appuyez sur la touche de volume.
- 4. Appuyez sur [0] pour prendre une photo. La photo est enregistrée automatiquement.

Après avoir pris une photo, appuyez sur  $\lceil \cdot \rceil$  pour la visionner.

## <span id="page-38-0"></span>Visionner des photos

En mode Menu, appuyez sur Mes fichiers → Images → un dossier de photos → un fichier photo.

En mode affichage d'une photo :

- Tournez le téléphone vers la gauche pour un affichage en mode paysage. Inclinez le téléphone vers la gauche ou la droite pour faire défiler les photos automatiquement.
- Maintenez votre doigt appuyé sur l'écran pour effectuer un zoom avant ou arrière. Lorsque & apparaît à l'écran, déplacez votre doigt vers le haut ou le bas. Appuyez deux fois sur l'écran pour quitter l'écran de zoom.
- Appuyez sur Plus → Diaporama pour visionner les photos en diaporama.

# Enregistrer des vidéos

- 1. En mode veille, appuyez sur [1] pour allumer l'appareil photo.
- 2. Tournez le téléphone vers la gauche pour un affichage en mode paysage.
- 3. Appuyez sur  $\widehat{O}$  pour passer en mode caméscope.
- 4. Orientez l'objectif vers le sujet et procédez à la mise au point.
	- Pour changer de mode d'enregistrement, appuyez  $sur$  $R$ .
	- Pour définir le délai du retardateur, appuyez sur  $Q_n$ .
	- Pour régler la valeur d'exposition, appuyez sur  $\mathbb Z$ .
	- · Pour régler la gamme de couleurs, appuyez sur mun.
	- Pour agrandir ou réduire l'image, appuyez sur la touche de volume.
- 5. Appuyez sur [1] pour commencer à enregistrer.
- 6. Appuyez sur **d** ou sur [ ] pour arrêter l'enregistrement.

La séquence vidéo est enregistrée automatiquement.

Après avoir enregistré une vidéo, appuyez sur **P** pour la visionner.

## Visionner des vidéos

En mode Menu, appuyez sur Mes fichiers → Vidéos → un dossier de vidéos → un fichier vidéo.

Tournez le téléphone vers la gauche pour un affichage en mode paysage.

# Lecteur audio

Votre téléphone vous permet d'écouter de la musique à l'aide du lecteur MP3 ou de la radio FM.

## Ecouter la radio FM

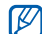

- Pendant que vous écoutez la radio, ne branchez pas le chargeur ou le câble de connexion PC sur votre téléphone. Le chargeur ou le câble peut interrompre le fonctionnement des écouteurs en tant qu'antenne radio.
- 1. Branchez un casque ou des écouteurs la prise 3,5 mm du téléphone.
- 2. En mode Menu, appuyez sur Radio FM.
- 3. Appuyez sur **Oui** pour lancer la recherche automatique des stations.

La radio recherche et mémorise les stations disponibles.

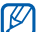

Lorsque vous utilisez la radio FM pour la première fois, le téléphone vous propose d'effectuer une recherche automatique des stations.

4. Contrôlez la radio FM en utilisant les icônes suivantes :

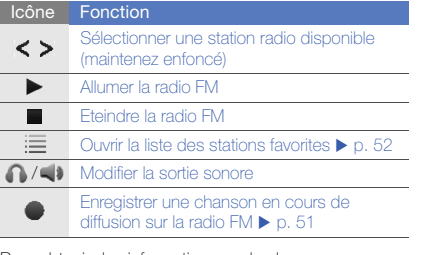

Pour obtenir des informations sur la chanson en cours de diffusion, appuyez sur Plus → Reconnaissance audio.  $\blacktriangleright$  [p. 52](#page-57-1)

5. Pour éteindre la radio FM, appuyez sur ...

#### Ecouter des fichiers audio

Commencez par transférer des fichiers sur votre téléphone ou sur une carte mémoire :

• Téléchargez sur le WAP.  $\blacktriangleright$  [Surfer sur le WAP](#page-41-0)

- Téléchargez depuis un PC via Samsung Kies.  $\blacktriangleright$  [p. 49](#page-54-0)
- $\bullet$  Recevez des fichiers via Bluetooth.  $\blacktriangleright$  [p. 54](#page-59-0)
- $\bullet$  Copiez des fichiers sur une carte mémoire.  $\blacktriangleright$  [p. 49](#page-54-1)
- Synchronisez avec Windows Media Player 11.  $\triangleright$  [p. 50](#page-55-0)

Après avoir transféré de la musique sur votre téléphone ou sur une carte mémoire :

- 1. En mode Menu, appuyez sur Lecteur MP3.
- 2. Sélectionnez une catégorie musicale → un fichier audio.
- 3. Les icônes suivantes permettent de contrôler la lecture :

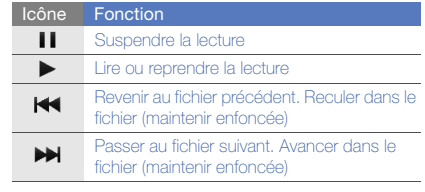

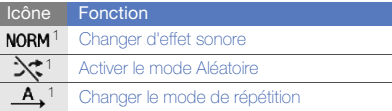

1. Ces icônes apparaissent dès que vous appuyez sur l'écran.

# <span id="page-41-0"></span>Surfer sur le WAP

Accédez à des pages Web et enregistrez des favoris.

- Des coûts supplémentaires peuvent vous être facturés pour l'accès au Web et aux autres sources média.
	- Le menu du navigateur peut s'intituler différemment en fonction de votre opérateur téléphonique.
	- La disponibilité des icônes dépend de votre région et du forfait que vous avez souscrit auprès de votre opérateur.

## Parcourir des pages Web

- 1. En mode Menu, appuyez sur Internet → Accueil pour lancer la page d'accueil de votre opérateur.
- 2. Utilisez les icônes suivantes pour naviguer dans les pages WAP :

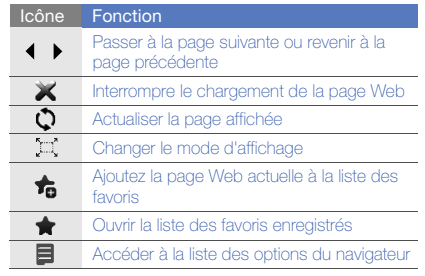

# Créer des favoris de pages WAP

- 1. En mode Menu, appuyez sur Internet → Favoris.
- 2. Appuyez sur Ajouter.
- 3. Saisissez le titre de la page et une adresse Internet (URL).
- 4. Appuyez sur Enregistrer.

#### Télécharger du contenu multimédia

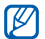

Cette fonction n'est pas disponible dans toutes les régions ou chez tous les opérateurs téléphoniques.

- 1. En mode Menu, appuyez sur Téléchargements.
- 2. Localisez une sonnerie ou une photo et téléchargez l'élément sur le téléphone.

# Services Google

Familiarisez-vous avec l'utilisation des nombreux services Google.

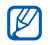

- Cette fonction n'est pas disponible dans toutes les régions ou chez tous les opérateurs téléphoniques.
- Selon votre région ou le forfait que vous avez souscrit auprès de votre opérateur, les options que vous devez sélectionner pour utiliser cette fonction peuvent changer.

#### Se connecter pour effectuer une recherche

- 1. En mode Menu, appuyez sur Google  $\rightarrow$  Rechercher.
- 2. Saisissez un mot-clé dans la zone de recherche.

#### Se connecter à la messagerie

- 1. En mode Menu, appuyez sur Google  $\rightarrow$  Mail.
- 2. Créez votre compte Google et accédez à votre messagerie.
- 3. Envoyez des e-mails ou consultez vos e-mails reçus.

## Se connecter à Google Maps

Pour effectuer une recherche sur la carte :

- 1. En mode Menu, appuyez sur Google → Maps.
- 2. Déplacez-vous sur la carte.
- 3. Vous pouvez effectuer un zoom avant ou arrière sur le lieu désiré.

Pour rechercher un lieu spécifique :

- 1. En mode Menu, appuyez sur Google → Maps.
- 2. Appuyez sur Menu → Rechercher et saisissez l'adresse ou la catégorie de l'entreprise.
- 1. En mode Menu, appuyez sur Google → Maps.
- 2. Appuyez sur Menu → Itinéraire.
- 3. Saisissez les adresses du lieu de départ et du lieu d'arrivée.
- 4. Appuyez sur **Afficher l'itinéraire** pour afficher les informations sur la carte.

Pour améliorer la fonction cartographique, téléchargez les fichiers de données GPS.  $\blacktriangleright$  [p. 66](#page-71-0)

# Se connecter à Facebook

- Cette fonction n'est pas disponible dans toutes M les régions ou chez tous les opérateurs téléphoniques.
	- Selon votre région ou le forfait que vous avez souscrit auprès de votre opérateur, les options que vous devez sélectionner pour utiliser cette fonction peuvent changer.
- 1. En mode Menu, appuyez sur Facebook.
- 2. Saisissez votre adresse e-mail et votre mot de passe et appuyez sur Connexion.
- 3. Utilisez les fonctions suivantes :

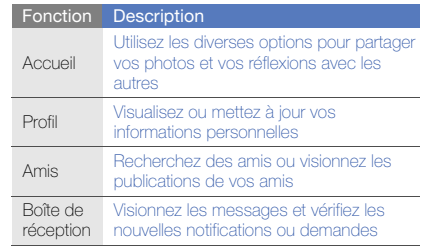

# Se connecter à MySpace

- 
- Cette fonction n'est pas disponible dans toutes les régions ou chez tous les opérateurs téléphoniques.
- Selon votre région ou le forfait que vous avez souscrit auprès de votre opérateur, les options que vous devez sélectionner pour utiliser cette fonction peuvent changer.
- 1. En mode Menu, appuyez sur MySpace.
- 2. Saisissez votre adresse e-mail et votre mot de passe et appuyez sur Connexion.
- 3. Utilisez les fonctions suivantes :

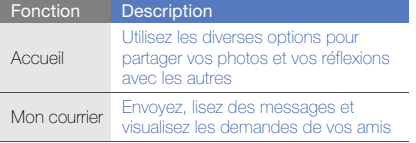

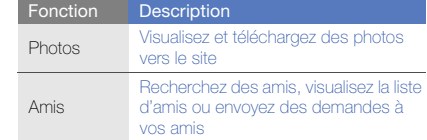

# Fonctions **avancées**

 Cette section décrit comment effectuer différentes opérations avancées et utiliser les fonctions complémentaires de votre téléphone.

# Fonctions d'appel avancées

Découvrez les possibilités supplémentaires de votre téléphone en appel.

## Afficher les appels manqués et rappeler les numéros correspondants

Votre téléphone affiche à l'écran les appels que vous avez manqués.

Lorsque vous avez manqué un appel, sélectionnez l'appel dans le widget d'alerte événement et appuyez sur Appel pour composer le numéro.

Lorsque vous avez manqué deux appels ou plus, sélectionnez l'appel à partir du widget d'alerte événement et appuyez sur **Journal** → un appel manqué.

# Appeler un numéro récemment composé

- 1. En mode veille, appuyez sur  $\sum$  pour afficher la liste des derniers numéros composés.
- 2. Sélectionnez le numéro souhaité et appuyez sur  $\binom{1}{3}$ ou sur  $\lfloor \bullet \rfloor$  pour le composer.

#### Mettre un appel en attente et récupérer un appel mis en attente

Appuyez sur Attente pour mettre un appel en attente et sur Récup. pour reprendre un appel mis en attente.

# Passer un deuxième appel

Si votre réseau prend en charge cette fonction, vous pouvez composer un autre numéro pendant un appel :

- 1. Appuyez sur **Attente** pour mettre le premier appel en attente.
- 2. Appuyez sur **Clavier**, saisissez le second numéro à composer et appuyez sur **Nouvel appel** ou sur  $[\n\mathbf{\bigvee}].$
- 3. Appuyez sur Perm. pour basculer d'un appel à l'autre.
- 4. Pour terminer l'appel en attente, appuyez sur l'onglet Attente  $\rightarrow$   $\rightarrow$  .
- 5. Pour terminer l'appel en cours, appuyez sur  $[\mathscr{L}]$ .

# Répondre à un deuxième appel

Si votre réseau le permet, vous pouvez répondre à un deuxième appel entrant :

- 1. Appuyez sur  $\sum$  pour répondre à un second appel. Le premier correspondant est automatiquement mis en attente.
- 2. Pour basculer d'un appel à l'autre, appuyez sur Perm.

# Passer un appel de conférence

- 1. Appelez le premier correspondant à inviter à la conférence téléphonique.
- 2. Une fois la communication avec ce premier établie, appelez le deuxième participant.

Le premier correspondant est automatiquement mis en attente.

- 3. Lorsque la connexion avec le second participant est établie, appuyez sur Rejoindre.
- 4. Si nécessaire, répétez les étapes 2 et 3 pour ajouter d'autres correspondants.
- 5. Pour mettre fin à la conférence téléphonique, appuyez  $sur [2]$ .

#### Composer un numéro international

- 1. Sur l'écran d'accueil, appuyez sur **Clavier** et maintenez la touche 0 enfoncée pour insérer le caractère +.
- 2. Saisissez le numéro de téléphone complet (indicatif du pays, indicatif régional et numéro de téléphone), puis appuyez sur la touche  $[\nabla]$  pour le composer.

#### Appeler un contact à partir du répertoire

Vous pouvez appeler directement des numéros à partir du répertoire, à l'aide des contacts enregistrés. ▶ [p. 32](#page-37-0)

- 1. En mode Menu, appuyez sur Répert.
- 2. Sélectionnez le contact désiré.
- 3. Appuyez sur sa côté du numéro que vous souhaitez composer  $\rightarrow$  (appel vocal) ou  $\alpha$  (appel visio).

## Rejeter un appel

Pour refuser un appel entrant, appuyez sur [ $\mathcal{I}$ ]. La personne qui tente de vous joindre entendra alors une tonalité de ligne occupée.

Pour rejeter automatiquement les appels provenant de certains numéros, utilisez l'option de rejet automatique. Pour activer le rejet automatique et configurer la liste des numéros rejetés :

- 1. En mode Menu, appuyez sur **Paramètres →** Applications → Appeler → Tous les appels → Rejet automatique.
- 2. Appuyez sur ON sous la rubrique Activation.
- 3. Appuyez sur Ajouter un numéro.
- 4. Appuyez sur le champ de saisie du numéro.
- 5. Entrez un numéro à rejeter, puis appuyez sur OK.
- 6. Appuyez sur Enregistrer.
- 7. Répétez les étapes 3-6 pour ajouter plus de numéros.
- 8. Cochez les cases situées en face des numéros.
- 9. Appuyez sur Enregistrer.

# Fonctions avancées du répertoire

Apprenez à créer des cartes de visite, à définir des numéros favoris et à créer des groupes de contacts.

#### Créer une carte de visite

- 1. En mode Menu, appuyez sur Répert. → Plus → Ma carte de visite.
- 2. Complétez vos coordonnées personnelles.
- 3. Appuyez sur Enregistrer.

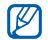

Vous pouvez envoyer votre carte de visite en la joignant à un message/e-mail ou en la transférant via Bluetooth ou ActiveSync.

## Définir des contacts favoris

- 1. En mode Menu, appuyez sur Répert.
- 2. Appuyez sur le menu déroulant Contacts et sélectionnez Favoris.
- 3. Appuyez sur Ajouter.
- 4. Sélectionnez un contact.

Le contact est enregistré dans la liste des numéros favoris.

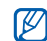

- Vous pouvez appeler ce contact en maintenant le doigt appuyé sur le numéro associé à partir de l'écran de numérotation.
- Les numéros favoris seront ajoutés à la liste de vos contacts favoris ( $\Box$ ) sur la barre d'outils des widgets. Vous pouvez passer des appels ou envoyer des messages en sélectionnant un contact dans votre liste de contacts favoris.

# Créer un groupe de contacts

En créant des groupes de contacts, vous pouvez attribuer un nom, une sonnerie, une image d'identification et un type de vibreur à chaque groupe, ou encore envoyer des messages et des e-mails à tous les membres d'un groupe. Commencez par créer un groupe :

- 1. En mode Menu, appuyez sur Répert.
- 2. Appuyez sur le menu déroulant **Contacts** et sélectionnez Groupes.
- 3. Appuyez sur Créer un groupe.
- 4. Définissez le nom du groupe, l'image d'identification, la sonnerie et le type de vibreur à affecter au groupe.
- 5. Appuyez sur Enregistrer.
- 6. Sélectionnez le groupe nouvellement créé et appuyez sur **Ajouter** pour ajouter des contacts au groupe.

# Fonctions de messagerie avancées

Apprenez à créer des modèles et à les utiliser pour créer de nouveaux messages, des dossiers de messagerie et découvrez comment vous servir de la messagerie instantanée.

# Créer un modèle de SMS

- 1. En mode Menu, appuyez sur Messages → Modèles → Modèles SMS.
- 2. Appuyez sur Créer pour ouvrir une nouvelle fenêtre de modèles.
- 3. Appuyez sur le champ de texte et commencez la saisie.
- 4. Appuyez sur Enregistrer.

# Créer un modèle de MMS

- 1. En mode Menu, appuyez sur Messages → Modèles  $\rightarrow$  Modèles MMS.
- 2. Appuyez sur Créer pour ouvrir une nouvelle fenêtre de modèles.
- 3. Créez un MMS à utiliser comme modèle, avec un objet et des pièces jointes éventuelles.  $\blacktriangleright$  [p. 30](#page-35-0)
- 4. Appuyez sur **Enregistrer.**

## Créer un message à partir d'un modèle de SMS

- 1. Pour créer un nouveau message, en mode Menu, appuyez sur Messages → Créer → Message.
- 2. Appuyez sur Plus → Insérer → Modèle SMS → un modèle.

#### Créer un message à partir d'un modèle de MMS

- 1. En mode Menu, appuyez sur Messages → Modèles → Modèles MMS.
- 2. Appuyez sur **et** en face du modèle souhaité. Votre modèle s'ouvre en tant que nouveau MMS.

#### Créer un dossier pour gérer les messages

- 1. En mode Menu, appuyez sur Messages → Mes dossiers.
- 2. Appuyez sur Créer dossier.
- 3. Saisissez le nouveau nom du dossier et appuyez sur Enregistrer.

Déplacez les messages vers vos dossiers de messagerie crées afin de les gérer selon vos préférences.

#### Utiliser la messagerie instantanée

- Cette fonction n'est pas disponible dans toutes les régions ou chez tous les opérateurs téléphoniques.
	- Pour modifier la langue d'utilisation de la messagerie instantanée et configurer la langue française par défaut, accédez à l'application et appuyez sur Menu → Settings → Language → French. Cliquez sur Accept pour relancer l'application et changer ainsi la langue de connexion.

#### 1. En mode Menu, appuyez sur MI.

2. Appuyez sur OK dans la fenêtre de présentation.

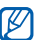

- Lorsque vous accédez à la messagerie instantanée pour la première fois, vous êtes invité à confirmer.
- 3. Entrez votre adresse e-mail et votre mot de passe, puis appuyez sur Connecter.
- 4. Vous pouvez communiquer instantanément avec votre famille et vos amis.

# Utiliser les fonctions avancées de l'appareil photo

Découvrez comment prendre des photos selon différents modes et personnaliser les paramètres de l'appareil photo.

#### Capturer des photos en utilisant les options prédéfinies

- 1. En mode veille, appuyez sur [ ] pour allumer l'appareil photo.
- 2. Tournez le téléphone vers la gauche pour un affichage en mode paysage.
- 3. Appuyez sur  $\mathbb{S} \to \mathbb{S}$  une scène  $\rightarrow \mathbb{S}$ .
- 4. Procédez aux réglages éventuels.
- 5. Appuyez sur [0] pour prendre une photo.

## Prendre des photos en mode Sourire

- 1. En mode veille, appuyez sur [ ] pour allumer l'appareil photo.
- 2. Tournez le téléphone vers la gauche pour un affichage en mode paysage.
- 3. Appuyez sur  $\Box \rightarrow$  Sourire.
- 4. Procédez aux réglages éventuels.
- 5. Appuyez sur  $\Box$ .
- 6. Dirigez l'objectif de l'appareil photo vers le sujet. Votre téléphone reconnaît les personnes sur une photo et détecte leur sourire. Lorsque le suiet sourit, le téléphone prend automatiquement une photo.

# Prendre une série de photos

- 1. En mode veille, appuyez sur [1] pour allumer l'appareil photo.
- 2. Tournez le téléphone vers la gauche pour un affichage en mode paysage.
- 3. Appuyez sur  $\Box \rightarrow$  Continu.
- 4. Procédez aux réglages éventuels.
- 5. Maintenez la touche [n] enfoncée pour prendre une série de photos.

#### Prendre des photos panoramiques

- 1. En mode veille, appuyez sur [<sup>1</sup>] pour allumer l'appareil photo.
- 2. Tournez le téléphone vers la gauche pour un affichage en mode paysage.
- 3. Appuyez sur  $\Box \rightarrow$  **Panorama.**
- 4. Procédez aux réglages éventuels.
- 5. Appuyez sur [<sup>1</sup>] pour prendre la première photo.
- 6. Déplacez lentement le téléphone dans la direction choisie pour la photo panoramique. Lorsque le cadre de couleur blanche est aligné avec **.** le téléphone prend automatiquement la photo suivante.
- 7. Répétez l'étape 6 pour terminer la photo panoramique.

#### Prendre des photos fractionnées

- 1. En mode veille, appuyez sur [ ] pour allumer l'appareil photo.
- 2. Tournez le téléphone vers la gauche pour un affichage en mode paysage.
- 3. Appuyez sur  $\Box \rightarrow$  Mosaïque.
- 4. Choisissez une disposition d'image, puis appuyez sur  $\blacksquare$
- 5. Procédez aux réglages éventuels.
- 6. Appuyez sur  $\Box$  pour prendre la photo de chaque segment.

#### Prendre des photos avec des cadres décoratifs

- 1. En mode veille, appuyez sur [ ] pour allumer l'appareil photo.
- 2. Tournez le téléphone vers la gauche pour un affichage en mode paysage.
- 3. Appuyez sur  $\Box \rightarrow$  Cadre.
- 4. Sélectionnez un cadre, puis appuyez sur [<sup>1</sup>].
- 5. Procédez aux réglages éventuels.
- 6. Appuyez sur [1] pour prendre une photo avec le cadre.

# Options de l'appareil photo et du caméscope

Avant de prendre une photo, appuyez sur  $\{\hat{O}\}$  pour accéder aux fonctions suivantes :

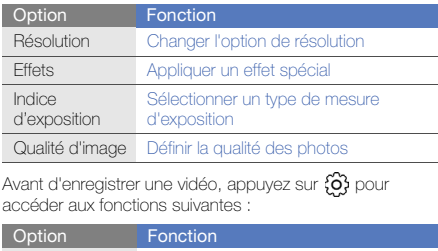

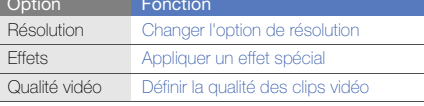

## Personnaliser les paramètres de l'appareil photo et du caméscope

Avant de capturer une photo, appuyez sur  $\{\hat{O}\} \rightarrow \blacklozenge$  pour accéder aux paramètres suivants :

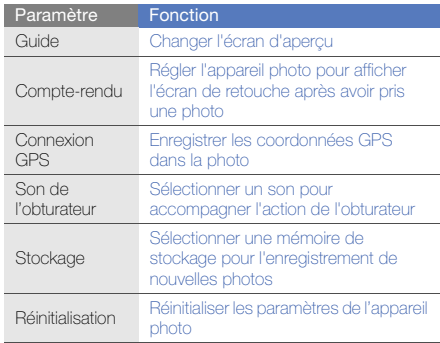

Avant d'enregistrer une vidéo, appuyez sur  $\{O_i\} \rightarrow \P$  pour accéder aux paramètres suivants :

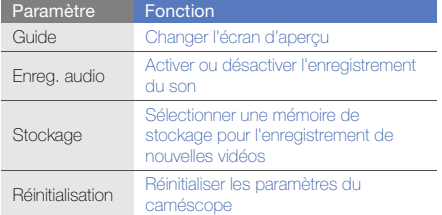

# Fonctions avancées de lecture audio

Familiarisez-vous avec la préparation de fichiers audio, la création de listes de lecture et la mémorisation de stations de radio.

## <span id="page-54-0"></span>Copier de la musique et des films via Samsung Kies

- 1. En mode Menu, appuyez sur **Paramètres →** Téléphone → Connexions PC → Samsung Kies ou Stockage de masse → Enregistrer.
- 2. Appuyez sur [  $\mathcal{Y}$ ] pour revenir à l'écran d'accueil.
- 3. Branchez un câble de connexion PC sur le connecteur à fonctions multiples de votre téléphone et reliez-le à un PC.
- 4. Lancez Samsung Kies et copiez des fichiers depuis le PC vers le téléphone. Reportez-vous à l'aide d'utilisation de Samsung Kies

pour obtenir plus d'informations.

## <span id="page-54-1"></span>Copier des fichiers audio sur une carte mémoire

- 1. Insérez une carte mémoire.
- 2. En mode Menu, appuyez sur **Paramètres →** Téléphone → Connexions PC → Stockage de masse → Enregistrer.
- 3. Appuyez sur [  $\mathcal{I}$  ] pour revenir à l'écran d'accueil.

4. Branchez un câble de connexion PC sur le connecteur à fonctions multiples de votre téléphone et reliez-le à un PC.

Une fois la connexion établie, une fenêtre s'ouvre sur l'écran de l'ordinateur.

- 5. Ouvrez le fichier pour visualiser les fichiers.
- 6. Copiez les fichiers du PC vers la carte mémoire.

#### <span id="page-55-0"></span>Synchroniser le téléphone avec le lecteur Windows Media

- 1. Insérez une carte mémoire (si nécessaire).
- 2. En mode Menu, appuyez sur **Paramètres →** Téléphone → Connexions PC → Lecteur média → Enregistrer.
- 3. Appuyez sur [ $\mathcal{I}$ ] pour revenir à l'écran d'accueil.
- 4. Branchez un câble de connexion PC sur le connecteur à fonctions multiples de votre téléphone et reliez-le à un PC sur lequel le lecteur Windows Media est installé. Une fois la connexion établie, une fenêtre s'ouvre sur l'écran de l'ordinateur.
- 5. Ouvrez le lecteur Windows Media pour synchroniser les fichiers audio.
- 6. Modifiez ou saisissez le nom de votre téléphone dans la fenêtre contextuelle (si nécessaire).
- 7. Sélectionnez et faites glisser les fichiers audio de votre choix dans la liste de synchronisation.
- 8. Démarrez la synchronisation.

#### Créer une liste de lecture

- 1. En mode Menu, appuyez sur Lecteur MP3 → Listes de lecture.
- 2. Appuyez sur Créer.
- 3. Appuyez sur le champ de saisie du texte.
- 4. Saisissez le titre de la nouvelle liste de lecture et appuyez sur OK.
- 5. Pour associer une image à la liste de lecture, appuyez sur App. pr modif. et sélectionnez une image ou prenez une nouvelle photo.
- 6. Appuyez sur Enregistrer.
- 7. Sélectionnez la nouvelle liste de lecture.
- 8. Appuyez sur Ajouter → Pistes.
- 9. Sélectionnez les fichiers à ajouter et appuyez sur Ajouter.

#### Personnaliser les paramètres du lecteur MP3

- 1. En mode Menu, appuyez sur Lecteur MP3.
- 2. Appuyez sur **Paramètres**.
- 3. Modifiez les paramètres du lecteur MP3 en fonction de vos préférences :

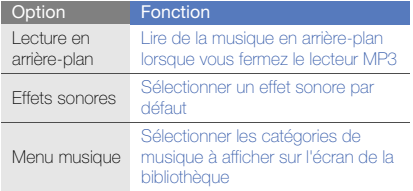

4. Appuyez sur Enregistrer.

#### <span id="page-56-0"></span>Enregistrer des chansons diffusées sur la radio FM

- 1. Branchez des écouteurs ou un casque sur la prise 3,5 mm du téléphone.
- 2. En mode Menu, appuyez sur Radio FM.
- 3. Appuyez sur  $\triangleright$  pour allumer la radio FM.
- 4. Appuyez sur **pour démarrer l'enregistrement.** Appuyez sur  $\blacksquare$  pour mettre l'enregistrement en pause.
- 5. Lorsque vous avez terminé d'enregistrer, appuyez sur Arrêter. Le fichier audio est enregistré dans Clips radio (en mode Menu, appuyez sur Mes fichiers → Sons).
- 

La fonction d'enregistrement est prévue pour enregistrer la voix uniquement. La qualité de l'enregistrement sera inférieure à celle d'un support numérique.

#### Rechercher des stations de radio automatiquement

- 1. Branchez les écouteurs fournis dans la prise 3,5 mm.
- 2. En mode Menu, appuyez sur Radio FM.
- Appuyez sur Plus  $\rightarrow$  Recherche automatique.
- 4. Appuyez sur Oui pour confirmer (si nécessaire). La radio recherche et mémorise les stations disponibles.

#### <span id="page-57-0"></span>Créer une liste de vos stations de radio favorites

- 1. Branchez des écouteurs ou un casque sur la prise 3,5 mm du téléphone.
- 2. En mode Menu, appuyez sur Radio FM.
- 3. Sélectionnez une station de radio à ajouter à la liste des stations favorites
- 4. Appuyez sur Ajouter aux favoris.

#### <span id="page-57-1"></span>Rechercher des informations musicales

Accédez à un service de musique en ligne pour obtenir des informations sur les chansons en cours de diffusion pendant vos déplacements.

- 1. En mode Menu, appuyez sur Reconn. audio.
- 2. Appuyez sur Reconnaissance audio pour yous connecter à un serveur.
- 3. Une fois votre téléphone enregistré avec succès, appuyez sur  $\bullet$  pour enregistrer un extrait de la musique pour laquelle vous recherchez des informations.

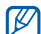

Il est possible que ce service ne soit pas pris en charge par certains opérateurs. D'autre part, la base de données peut ne pas contenir d'informations sur toutes les chansons.

Utilisation des outils et des applications

Apprenez à utiliser les outils de votre téléphone et les

# Fonction Bluetooth

Apprenez à utiliser les fonctions sans fil de votre téléphone pour le connecter à d'autres appareils, pour échanger des données et découvrez comment vous servir des fonctions mains-libres.

## Activer la fonction Bluetooth

- 1. En mode Menu, appuyez sur Bluetooth.
- 2. Appuyez sur le cercle situé au centre pour activer la fonction Bluetooth sans fil.
- 3. Pour permettre à d'autres appareils de localiser votre téléphone, appuyez sur Plus → Paramètres → ON sous Visibilité du téléphone → une option de visibilité → Enregistrer.

Si vous avez appuyé sur **Personnaliser**, définissez la durée de visibilité de votre téléphone.

4. Appuyez sur Enregistrer.

## <span id="page-59-1"></span>Rechercher d'autres appareils Bluetooth et s'y connecter

- 1. En mode Menu, appuyez sur **Bluetooth → Rechercher**
- 2. Appuyez sur l'icône d'un appareil et faites-la glisser au centre.
- 3. Entrez le code d'identification Bluetooth du téléphone ou celui de l'autre appareil, le cas échéant, puis appuyez sur OK.
	- Lorsque l'utilisateur de l'autre appareil entre le même code ou accepte la connexion, l'association des deux appareils est effective.

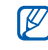

En fonction de l'appareil, vous pouvez ne pas avoir besoin de saisir un code d'identification.

## Envoyer des données par Bluetooth

- 1. Sélectionnez un fichier ou un objet que vous souhaitez envoyer depuis l'une des applications.
- 2. Appuyez sur Envoyer via → Bluetooth ou sur Plus → Envoyer la carte de visite via → Bluetooth.

## <span id="page-59-0"></span>Recevoir des données par Bluetooth

- 1. Saisissez le code PIN pour la fonction Bluetooth et appuyez sur OK (si nécessaire).
- 2. Appuyez sur **Oui** pour confirmer la réception des données (si nécessaire).

## Mode SIM distant

En mode SIM distant, vous pouvez passer des appels ou y répondre uniquement lorsque le kit mains-libres Bluetooth pour voiture est connecté via la carte SIM ou USIM de votre téléphone.

Pour activer le mode SIM distant :

- 1. En mode Menu, appuyez sur **Bluetooth**  $\rightarrow$  **Plus**  $\rightarrow$ Paramètres.
- 2. Appuyez sur ON sous Mode SIM distant → Enregistrer.

Pour utiliser le mode SIM distant, activez la connexion Bluetooth à partir d'un kit mains-libres pour voiture Bluetooth.

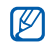

Le kit mains-libres pour voiture Bluetooth doit être autorisé. Pour accorder l'autorisation, sélectionnez l'appareil, puis appuyez sur Activer connexion auto.

# Activer un réseau LAN sans fil (WLAN) et s'y connecter

Découvrez comment activer un réseau LAN sans fil et vous y connecter.

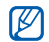

Votre téléphone utilise une fréquence non harmonisée. Il est conçu pour être utilisé dans tous les pays européens. Au sein de l'Union Européenne, le réseau WLAN peut fonctionner sans restriction à l'intérieur, mais ne peut pas fonctionner à l'extérieur en France.

## Activer un réseau WLAN

1. En mode Menu, appuyez sur Wi-Fi.

2. Pour activer un réseau WLAN, appuyez sur le cercle situé au centre.

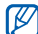

Le réseau WLAN activé en arrière-plan consomme de l'énergie. Pour économiser la batterie, activez le réseau WLAN seulement lorsque vous en avez réellement besoin.

# Rechercher un réseau WLAN et s'y connecter

- 1. En mode Menu, appuyez sur Wi-Fi → Rechercher.
- 2. Appuyez sur une icône de réseau → Ajouter et ajoutez un profil de connexion.
- Si le réseau auquel vous voulez accéder W demande une adresse IP, un masque de sousréseau, une adresse DNS ou de passerelle, appuyez sur Paramètres avancés.
	- La sécurité Wi-Fi doit normalement être définie tout comme la configuration du réseau séectionné. 802.1x (EAP-TTLS, PEAP) est pris en charge.

3. En mode Menu, appuyez sur Internet ou Communautés, ou sélectionnez un widget avec connexion au Web depuis l'écran d'accueil. Votre téléphone se connecte au réseau à l'aide du profil WLAN connecté.

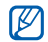

Pour accéder à Internet d'une autre manière, changez de profil de connexion et utilisez la méthode de votre choix.

Pour se connecter à un réseau local sans fil à l'aide d'un point d'accès WPS (Wi-Fi Protected Setup) :

- 1. En mode Menu, appuyez sur Wi-Fi → Rechercher.
- 2. Appuyez sur une icône WPS ((5), puis sur Ajouter.
- 3. Appuyez sur WPS push button ou sur WPS entrer PIN selon le type de périphérique AP utilisé.
- 4. Appuyez sur Démarrer, puis sur une touche WPS sur le périphérique AP dans un délai de 2 minutes. Vous pouvez également saisir un code PIN sur le périphérique AP et appuyer sur **Démarrer** dans un délai de 2 minutes.

# Activer et envoyer un message SOS

En cas d'urgence, vous pouvez envoyer un message SOS pour demander de l'aide.

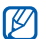

Cette fonction n'est pas disponible dans toutes les régions ou chez tous les opérateurs téléphoniques.

- 1. En mode Menu, appuyez sur Messages → Messages SOS → Options d'envoi.
- 2. Appuyez sur ON pour activer la fonction de message SOS.
- 3. Appuyez sur le champ du destinataire pour ouvrir la liste des destinataires.
- 4. Appuyez sur Contacts pour ouvrir votre liste de contacts.
- 5. Sélectionnez les contacts souhaités, puis appuyez sur Ajouter.
- 6. Sélectionnez un numéro de téléphone (si nécessaire).
- 7. Lorsque vous avez sélectionné tous les contacts, appuyez sur **Enregistrer** pour enregistrer les destinataires.
- 8. Appuyez sur le menu déroulant Nombre de répétitions et définissez le nombre de répétitions du message SOS.
- 9. Appuyez sur Enregistrer → Oui.

Pour envoyer un message SOS, l'écran tactile et les touches doivent être verrouillés. Appuyez à quatre reprises sur la touche de volume.

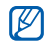

Une fois que vous avez envoyé un message SOS, toutes les fonctions du téléphone seront suspendues jusqu'à ce que vous mainteniez la touche  $\left[\bigoplus\right]$  enfoncée ou que vous appuyiez sur  $\mathcal{L}$ ]. Si vous appuyez sur  $[\mathcal{L}]$ , les fonctions du téléphone seront de nouveau disponibles mais les touches demeureront verrouillées.

# Activer la fonction de traçage du mobile

Lorsque quelqu'un introduit une autre carte SIM ou USIM que la vôtre dans votre téléphone, la fonction de traçage du mobile envoie automatiquement le numéro de téléphone aux destinataires que vous avez définis, afin de vous aider à localiser et à récupérer votre téléphone. Pour activer le traçage du mobile :

- 1. En mode Menu, appuyez sur Paramètres → Sécurité  $\rightarrow$  Tracage du mobile.
- 2. Entrez votre mot de passe et appuyez sur Confirmer.
- 3. Appuyez sur ON pour activer la fonction de traçage du mobile.
- 4. Appuyez sur le champ du destinataire pour ouvrir la liste.
- 5. Appuyez sur Contacts pour ouvrir votre liste de contacts.
- 6. Sélectionnez les contacts souhaités, puis appuyez sur Ajouter.
- 7. Sélectionnez un numéro de téléphone (si nécessaire).
- 8. Lorsque vous avez sélectionné tous les contacts, appuyez sur **Enregistrer** pour enregistrer les destinataires.
- 9. Appuyez sur le champ de saisie de l'expéditeur.

10. Saisissez le nom de l'expéditeur et appuyez sur OK.

11. Appuyez sur Enregistrer → Accepter.

# Appels simulés

Vous pouvez simuler de faux appels entrants lorsque vous souhaitez quitter une réunion ou mettre fin à un entretien. Vous pouvez aussi donner l'impression que vous parlez réellement au téléphone tout en faisant passer une voix enregistrée.

#### Activer la fonction d'appel simulé

- 1. En mode Menu, appuyez sur **Paramètres →** Applications  $\rightarrow$  Appeler  $\rightarrow$  Appel simulé.
- 2. Appuyez sur ON sous la rubrique Activation.

#### Émettre un appel simulé

En mode veille, maintenez la touche de volume Bas enfoncée.

#### Enregistrer une voix

- 1. En mode Menu, appuyez sur **Paramètres →** Applications → Appeler → Appel simulé → Appel vocal simulé.
- 2. Appuyez sur ON sous la rubrique Appel vocal simulé.
- 3. Appuyez sur Mémo vocal.
- 4. Appuyez sur pour commencer à enregistrer.
- 5. Parlez dans le microphone.
- 6. Lorsque vous avez terminé, appuyez sur ...
- 7. Appuyez sur la touche Retour.

#### Modifier le délai d'attente avant le lancement d'un appel simulé

- 1. En mode Menu, appuyez sur Paramètres → Applications → Appeler → Appel simulé → Durée d'appel simulé.
- 2. Sélectionnez un option → Enregistrer.

# Enregistrer et lire des mémos vocaux

Apprenez à faire fonctionner le mémo vocal de votre téléphone.

#### Enregistrer un mémo vocal

- 1. En mode Menu, appuyez sur Enr. vocal.
- 2. Appuyez sur pour commencer à enregistrer.
- 3. Parlez dans le microphone pour enregistrer votre mémo.
- 4. Lorsque vous avez terminé, appuyez sur Le mémo est enregistré automatiquement.

### Écouter un mémo vocal

- 1. En mode Menu, appuyez sur Enr. vocal  $\rightarrow$  Mes mémos vocaux.
- 2. Sélectionnez un fichier.
- 3. Les icônes suivantes permettent de contrôler la lecture :

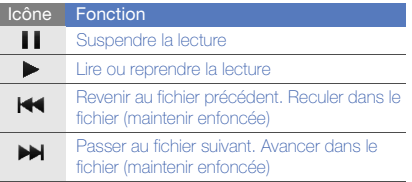

# Editeur d'images

Modifier des images et leur appliquer des effets amusants.

## <span id="page-64-0"></span>Appliquer des effets aux images

- 1. En mode Menu, appuyez sur Editeur d'images.
- 2. Tournez le téléphone vers la gauche pour un affichage en mode paysage.
- 3. Appuyez sur Charger une image à éditer, sélectionnez une image et appuyez sur Ajouter.
- 4. Appuyez sur Effets → une option d'effet (filtre, style, déformer ou flou partiel).
- 5. Choisissez parmi les variations de l'effet à appliquer et appuyez sur OK.

Afin d'appliquer un flou partiel à un endroit spécifique d'une image, déplacez ou redimensionnez le rectangle et appuyez sur  $OK \rightarrow OK$ .

- 6. Lorsque vous avez terminé, appuyez sur Fichier → Enregistrer sous.
- 7. Le cas échéant, sélectionnez une mémoire de stockage.

Utilisation des outils et des applications Utilisation des outils et des applications 8. Saisissez un nouveau nom de fichier pour l'image, puis appuyez sur OK.

## Ajuster une image

- 1. Ouvrez une image à modifier. Consultez les étapes 1 à 3 dans « [Appliquer des effets aux images](#page-64-0) ».
- 2. Appuyez sur **Ajuster →** une option de réglage (luminosité, contraste ou couleur). Pour régler l'image automatiquement, appuyez sur Niveau auto.
- 3. Ajustez l'image comme vous le souhaitez en utilisant le curseur et en sélectionnant OK.
- 4. Enregistrez l'image modifiée sous un nouveau nom de fichier. Reportez-vous aux étapes 6-8 dans [«Appliquer](#page-64-0)  [des effets aux images](#page-64-0)».

#### Transformer une image

- 1. Ouvrez une image à modifier. Consultez les étapes 1 à 3 dans « [Appliquer des effets aux images](#page-64-0) ».
- 2. Appuyez sur la flèche en bas à droite de l'écran.
- 3. Appuyez sur  $\odot$  ou sur  $\Box$ .
- 4. Faites pivoter, faites basculer ou redimensionnez les images comme souhaité et appuyez sur OK.
- 5. Enregistrez l'image modifiée sous un nouveau nom de fichier. Reportez-vous aux étapes 6-8 dans «[Appliquer](#page-64-0)  [des effets aux images](#page-64-0)».

#### Rogner une image

- 1. Ouvrez une image à modifier. Consultez les étapes 1 à 3 dans « [Appliquer des effets aux images](#page-64-0) ».
- 2. Appuyez sur la flèche en bas à droite de l'écran.
- 3. Appuyez sur **z**
- 4. Définissez un rectangle autour de la partie que vous souhaitez découper et appuyez sur  $OK \rightarrow OK$ .
- 5. Enregistrez l'image modifiée sous un nouveau nom de fichier. Reportez-vous aux étapes 6-8 dans «[Appliquer](#page-64-0)  [des effets aux images](#page-64-0)».

# Ajouter un élément visuel

- 1. Ouvrez une image à modifier. Consultez les étapes 1 à 3 dans « [Appliquer des effets aux images](#page-64-0) ».
- 2. Appuyez sur la flèche en bas à droite de l'écran.
- 3. Appuyez sur  $T$  ou  $\mathbf{\Xi}$ ,  $\mathbf{\Theta}$ ,  $\mathbf{\mathbf{\heartsuit}}$ .
- 4. Sélectionnez une fonction visuelle (image, emoticône, ou clip art), ou bien saisissez le texte et appuyez sur OK.
- 5. Déplacez ou redimensionnez les fonctions visuelles et appuyez sur OK.
- 6. Enregistrez l'image modifiée sous un nouveau nom de fichier. Reportez-vous aux étapes 6-8 dans « [Appliquer](#page-64-0)  [des effets aux images](#page-64-0) ».

# Imprimer des photos

Apprenez à imprimer vos images avec une connexion USB ou via la fonction Bluetooth sans fil.

Pour imprimer des photos via une connexion USB :

- 1. Ouvrez une photo.  $\blacktriangleright$  [p. 33](#page-38-0)
- 2. Appuyez sur Plus → Imprimer via → USB.
- 3. Branchez un câble de connexion PC sur le connecteur à fonctions multiples du téléphone et sur une imprimante compatible.

Pour imprimer une photo par Bluetooth :

- 1. Ouvrez une photo.  $\blacktriangleright$  [p. 33](#page-38-0)
- 2. Appuyez sur Plus  $\rightarrow$  Imprimer via  $\rightarrow$  Bluetooth.
- 3. Choisissez une imprimante compatible Bluetooth et associez-la au téléphone.  $\blacktriangleright$  [p. 54](#page-59-1)
- 4. Définissez les options d'impression et imprimez la photo.

# Télécharger des photos et des vidéos sur le Web

Découvrez comment publier vos photos et vos vidéos sur des blogs et des sites de partage.

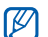

Communautés n'est pas disponible dans toutes les régions ou chez tous les opérateurs téléphoniques.

# Définir votre liste de destinations favorites

- 1. En mode Menu, appuyez sur Communautés.
- 2. Appuyez sur **Oui** pour définir votre liste de destination favorite (si nécessaire).

3. Appuyez sur **Accepter** pour confirmer que vous acceptez les conditions générales.

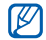

Lorsque vous accédez pour la première fois à la fonction **Communautés**, vous êtes invité à confirmer l'opération.

4. Sélectionnez les destinations que vous souhaitez ajouter, puis appuyez sur Enregistrer.

Si vous avez appuyé sur Mettre à jour les listes, de nouveaux sites de destination sont automatiquement ajoutés à la liste.

# Charger un fichier

Pour charger des photos et des vidéos, vous devez disposer d'un compte sur un blog ou un site Web de partage de photos.

- 1. En mode Menu, appuyez sur Communautés.
- 2. Appuyez sur Mettre en ligne.
- 3. Sélectionnez le site sur lequel vous voulez publier des photos ou des vidéos.
- 4. Appuyez sur Appuyez pour ajouter → un fichier multimédia.
- 5. Spécifiez les détails d'affichage et appuyez sur Mettre en ligne.
- 6. Saisissez l'ID utilisateur et le mot de passe de la destination (si nécessaire).

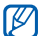

Vous pouvez aussi télécharger des fichiers multimédia depuis Appareil photo ou Mes fichiers en appuyant sur Plus → Mettre en ligne.

# Personnaliser les paramètres de l'application Communautés

- 1. En mode Menu, appuyez sur **Communautés**.
- 2. Appuyez sur Paramètres.
- 3. Réglez les paramètres.

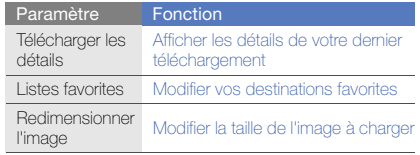

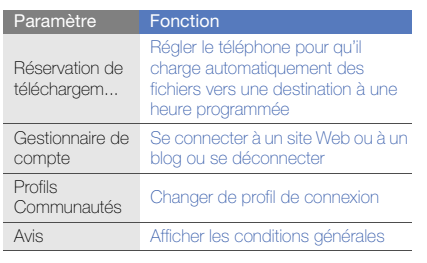

# Jeux et applications Java

Cette section décrit l'utilisation des jeux et des applications basés sur la technologie Java.

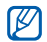

En fonction du logiciel du téléphone, le téléchargement de jeux ou d'applications Java peut ne pas être pris en charge.

## Télécharger des jeux ou des applications

- 1. En mode Menu, appuyez sur Jeux  $\rightarrow$  Plus de jeux. Votre téléphone se connecte au site WAP prédéfini par votre opérateur.
- 2. Localisez un jeu ou une application et téléchargez l'élément sur le téléphone.

#### Jeux

- 1. En mode Menu, appuyez sur Jeux.
- 2. Sélectionnez un jeu dans la liste et suivez les instructions qui s'affichent.

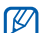

Les jeux disponibles peuvent varier en fonction de l'endroit où vous vous trouvez et de votre opérateur. Les commandes et les options peuvent varier d'un jeu à l'autre.

# Accéder aux applications

- 1. En mode Menu, appuyez sur **Jeux**  $\rightarrow$  une application.
- 2. Appuyez sur **Plus** pour ouvrir la liste des options et des paramètres de votre application.

# Synchroniser des données

Apprenez à synchroniser vos contacts, votre calendrier, vos tâches et vos mémos avec le serveur Web que vous avez spécifié. Vous pouvez aussi synchroniser vos contacts, votre calendrier d'évènements, vos tâches et vos e-mails avec le serveur Microsoft Exchange.

#### Synchroniser les données avec un serveur **Web**

Pour créer un profil de synchronisation :

- 1. En mode Menu, appuyez sur Synchroniser.
- 2. Appuyez sur Ajouter et complétez les paramètres du profil.
- 3. Lorsque vous avez terminé, appuyez sur Enregistrer. Pour démarrer la synchronisation :
- 1. En mode Menu, appuyez sur Synchroniser.
- 2. Sélectionnez un profil de synchronisation.
- 3. Appuyez sur Continuer pour commencer la synchronisation avec le serveur WAP que vous avez spécifié.

## Synchroniser les données avec un serveur Microsoft Exchange

- $\not\!\!\!D$
- Vous ne pourrez utiliser les fonctions de Microsoft® Exchange ActiveSync® dans ce téléphone que par l'intermédiaire d'un service sous licence de Microsoft Corporation pour l'utilisation de Microsoft® Exchange ActiveSync®.

Pour définir un profil de serveur Microsoft Exchange :

- 1. En mode Menu, appuyez sur **ActiveSync**.
- 2. Spécifiez les paramètres du serveur Microsoft exchange.
- 3. Appuyez sur Enregistrer.
- 4. Appuyez sur  $\gg$  et spécifiez un profil de connexion email (si nécessaire).
- 5. Sélectionnez un profil de connexion e-mail → OK. La synchronisation avec le serveur Microsoft Exchange que vous avez spécifié démarre.

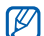

Des coûts supplémentaires vous seront éventuellement facturés pour accéder à ce serveur. Pour synchroniser tous les éléments :

- 1. En mode Menu, appuyez sur **ActiveSync**.
- 2. Appuyez sur Sync.

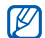

Si vous synchronisez tous les éléments, des coûts relatifs à la mise à jour d'éléments non nécessaires vous seront éventuellement facturés.

Pour synchroniser les e-mails uniquement :

- 1. En mode Menu, appuyez sur **ActiveSync**.
- 2. Appuyez sur **E-mail → Boîte de réception → Sync →** E-mail.

# Lecteur RSS

Utilisez les flux RSS pour obtenir les dernières informations de vos sites Web préférés.

# Ajouter une adresse de flux RSS

- 1. En mode Menu, appuyez sur Internet → Flux RSS.
- 2. Appuyez sur Ajouter.
- 3. Appuyez sur le champ de saisie de l'adresse.
- 4. Saisissez l'adresse d'un flux RSS et appuyez sur  $OK \rightarrow$ OK.
- 5. Appuyez sur Suscribe Now (S'inscrire maintenant).

# Mettre à jour et lire des flux RSS

- 1. En mode Menu, appuyez sur Internet  $\rightarrow$  Flux RSS.
- 2. Appuyez sur MAJ  $\rightarrow$  un flux  $\rightarrow$  Mise à jour  $\rightarrow$  Oui.

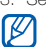

3. Sélectionnez une catégorie de flux → un flux mis à jour. La fonction de mise à jour automatique permet de mettre automatiquement à jour les flux RSS à l'intervalle spécifié. Vous pouvez activer la fonction de mise à jour automatique en sélectionnant Internet → Paramètres → Mise à jour RSS → Mise à jour auto. → Enregistrer.

# Visualiser votre position

Apprenez à déterminer la latitude, la longitude et l'altitude de votre position en utilisant le système GPS de votre téléphone. Vous devez vous trouver à l'extérieur pour utiliser le satellite.

En mode Menu, appuyez sur Paramètres → Téléphone  $\rightarrow$  Paramètres GPS  $\rightarrow$  Position GPS.

# <span id="page-71-0"></span>Mettre à jour la fonction GPS

Apprenez à améliorer la fonctionnalité GPS en téléchargeant les fichiers de données GPS. Vous pouvez améliorer la vitesse et la précision de la capacité de positionnement.

En mode Menu, appuyez sur Paramètres → Téléphone → Paramètres GPS → Paramètres GPS+ → Télécharger les données → Accepter.

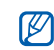

Des coûts supplémentaires vous seront éventuellement facturés pour le téléchargement des fichiers de données GPS. Votre téléphone est configuré par défaut pour ne pas télécharger de données GPS automatiquement. Pour télécharger des fichiers de données GPS automatiquement, activez la fonction de téléchargement automatique en sélectionnant Paramètres GPS+ → ON sous Téléchargement auto.

# Créer et afficher une horloge mondiale

Affichage de l'heure d'un autre pays et paramétrage de l'affichage des fuseaux horaires.

# Créer une horloge mondiale

- 1. En mode Menu, appuyez sur **Horloge mondiale**.
- 2. Appuyez sur  $\equiv$   $\rightarrow$  Ajouter.
- 3. Sélectionnez un fuseau horaire
- 4. Pour régler l'heure d'été, appuyez sur  $\frac{1}{2}$ .
- 5. Appuyez sur Ajouter pour créer votre horloge mondiale.

L'horloge mondiale est définie comme horloge secondaire.

6. Appuyez sur Ajouter pour ajouter d'autres horloges mondiales (étape 3).

# Ajouter une horloge mondiale à votre écran

Le widget double horloge vous permet d'afficher à l'écran deux fuseaux horaires différents.

Après avoir créé une horloge mondiale :

- 1. En mode Menu, appuyez sur **Horloge mondiale**.
- 2. Appuyez sur  $\equiv$   $\rightarrow$  2ème horloge.
- 3. Appuyez sur l'horloge mondiale à ajouter.
- 4. Appuyez sur Appliquer.
# <span id="page-72-6"></span>Programmer des alarmes

Réglez et contrôlez des alarmes pour des événements importants.

# <span id="page-72-1"></span>Créer une alarme

- 1. En mode Menu, appuyez sur Alarmes.
- 2. Appuyez sur Créer.
- 3. Réglez les détails de l'alarme.
- 4. Appuyez sur **Enregistrer.**

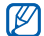

<span id="page-72-0"></span>La fonction d'activation automatique permet de configurer le téléphone pour qu'il s'allume automatiquement et que l'alarme sonne à l'heure spécifiée, même si le téléphone est éteint.

# Arrêter une alarme

Lorsque l'alarme sonne :

- Faites glisser le curseur sur **Arrêter** pour arrêter l'alarme.
- Faites glisser le curseur sur Répéter pour arrêter la sonnerie de l'alarme pendant la période de répétition.

# <span id="page-72-2"></span>Désactiver une alarme

- 1. En mode Menu, appuyez sur Alarmes.
- <span id="page-72-3"></span>2. Appuyez sur OFF à côté de l'alarme à désactiver.

# **Calculatrice**

- 1. En mode Menu, appuyez sur Calculatrice.
- 2. Utilisez les touches de la calculatrice affichées à l'écran pour réaliser des opérations mathématiques de base.

# <span id="page-72-5"></span>Convertisseur

- 1. En mode Menu, appuyez sur **Convertisseur** → un type de conversion.
- 2. Saisissez les devises ou les mesures et les unités dans les champs correspondants.

# <span id="page-72-4"></span>Définir un compte à rebours

- 1. En mode Menu, appuyez sur Minuteur.
- 2. Définissez la durée désirée.
- 3. Appuyez sur Début pour lancer le compte à rebours.

4. Lorsque la durée programmée est écoulée, appuyez sur **Arrêter** pour éteindre l'alarme.

# <span id="page-73-1"></span>Chronomètre

- 1. En mode Menu, appuyez sur Chronomètre.
- 2. Appuyez sur **Début** pour lancer le chronomètre.
- 3. Appuyez sur Tour pour enregistrer des temps intermédiaires.
- 4. Une fois terminé, appuyez sur Arrêter.
- 5. Appuyez sur **Réinit**. pour effacer les temps enregistrés.

# <span id="page-73-4"></span>Créer une nouvelle tâche

- 1. En mode Menu, appuyez sur Tâche.
- 2. Appuyez sur Nouvelle tâche.
- 3. Entrez les détails de la tâche, puis appuyez sur Enregistrer.

# <span id="page-73-5"></span><span id="page-73-2"></span>Créer un nouveau mémo

- 1. En mode Menu, appuyez sur Mémo.
- 2. Appuyez sur Nouveau mémo.
- <span id="page-73-3"></span><span id="page-73-0"></span>3. Rédigez le texte du mémo, puis appuyez sur OK.

# Gérer le calendrier

Découvrez comment modifier l'affichage du calendrier et créer des événements.

# Changer le mode d'affichage du calendrier

- 1. En mode Menu, appuyez sur Calendrier.
- 2. Appuyez sur Plus → Vue Jour, Vue Semaine ou sur Vue Mois.

# Créer des évènements

- 1. En mode Menu, appuyez sur Calendrier.
- 2. Appuyez sur Créer  $\rightarrow$  un type d'événement.
- 3. Entrez les détails éventuels de l'événement.
- 4. Appuyez sur Enregistrer.

# Afficher des événements

Pour afficher les événements associés à une date spécifique :

- 1. En mode Menu, appuyez sur Calendrier.
- 2. Choisissez une date sur le calendrier.
- 3. Sélectionnez un événement pour afficher ses détails.

Pour visionner des événements en fonction du type :

- 1. En mode Menu, appuyez sur Calendrier.
- 2. Appuyez sur Evénements → un type d'événement.
- 3. Sélectionnez un événement pour afficher ses détails.

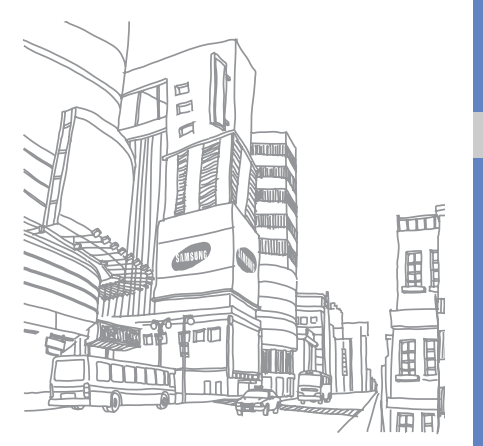

# Dépannage

Si votre téléphone portable ne fonctionne pas correctement, vérifiez les éléments suivants avant de contacter le service aprèsvente.

# Lorsque vous allumez ou utilisez votre téléphone, celui-ci vous demande de saisir un des codes suivants :

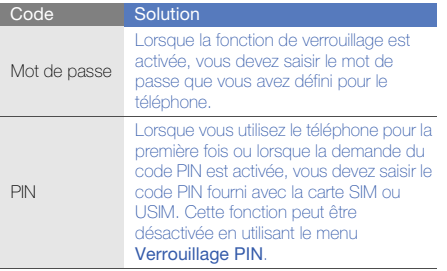

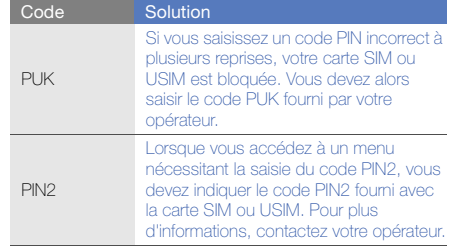

## Le téléphone vous demande d'insérer une carte SIM.

Vérifiez que la carte SIM ou USIM est installée correctement.

# Le téléphone affiche « Service non disponible » ou « Erreur réseau ».

- Vous êtes peut-être dans une zone de mauvaise réception. Déplacez-vous et recommencez.
- Certaines options ne sont pas accessibles sans abonnement. Contactez votre opérateur pour obtenir des informations complémentaires.

# Vous avez saisi un numéro, mais l'appel n'a pas abouti.

- Assurez-vous d'avoir appuyé sur  $[\_\_$ .
- Assurez-vous que vous avez accès au réseau cellulaire approprié.
- Vérifiez que vous n'avez pas activé la fonction d'interdiction d'appels vers ce numéro de téléphone.

# Un correspondant ne parvient pas à vous joindre.

- Vérifiez que votre téléphone est allumé.
- Assurez-vous que vous avez accès au réseau cellulaire approprié.
- Vérifiez que vous n'avez pas activé la fonction d'interdiction d'appels en provenance de ce numéro de téléphone.

# Votre correspondant ne vous entend pas.

- Vérifiez que le microphone intégré n'est pas recouvert.
- Prenez soin de placer le microphone suffisamment près de votre bouche.
- Si vous utilisez un kit piéton, vérifiez qu'il est correctement branché.

# Le téléphone émet des tonalités et le symbole de la batterie clignote.

Le niveau de charge de la batterie est faible. Rechargez la batterie ou remplacez-la pour continuer à utiliser le téléphone.

# La qualité sonore de l'appel est mauvaise.

- Assurez-vous que rien n'entrave l'antenne intégrée du téléphone.
- Vous êtes peut-être dans une zone de mauvaise réception. Déplacez-vous et recommencez.

# Vous avez sélectionné un contact, mais l'appel n'a pas abouti.

- Vérifiez que les données du contact contiennent le bon numéro.
- Si nécessaire, enregistrez le numéro à nouveau.

# La batterie ne se recharge pas correctement ou le téléphone s'éteint parfois tout seul.

• Les contacts de la batterie sont peut-être sales. Nettoyez les contacts à l'aide d'un chiffon doux et propre.

• Si la batterie ne se recharge plus complètement, remplacez-la par une batterie neuve et éliminez l'ancienne conformément à la législation en vigueur.

# Votre téléphone est chaud au toucher.

Lorsque vous utilisez plusieurs applications en même temps, le téléphone a besoin de plus d'énergie et peut chauffer davantage.

Ce phénomène n'affecte pas la durée de vie ou les performances du téléphone.

# Index

## alarmes

arrêter, [67](#page-72-0) créer, [67](#page-72-1) désactiver, [67](#page-72-2)

# appels

afficher les appels ma[nqués,](#page-47-0) [40](#page-45-0) à partir du ré[pertoire,](#page-46-0) 42 conférence, 41 émettre un appel simulé, [58](#page-63-0) fonctions avancées, [40](#page-45-1) fonctions de base, [29](#page-34-0) mettre en attente, [41](#page-46-1) numéro international, [42](#page-47-1) numéro ré[cemment](#page-45-2)  composé, 40 passer [un deuxième appel,](#page-34-1) [41](#page-46-2) passer, 29

rappeler l[e numéro d](#page-45-0)'[un appel](#page-45-0)  manqué, 40 rejeter, [42](#page-47-2) récupér[er un appel mis en](#page-46-3)  attente, 41 répondre à un deuxième [appel,](#page-34-2) [41](#page-46-4) répondre, 29

# appels simulés

[voir appels, émettre un appel](#page-63-0)  simulé

# batterie

indicateu[r de faible charge,](#page-22-0) [19](#page-24-0) installer, 17 mettre en charge, [19](#page-24-1)

# **Bluetooth**

activer, [53](#page-58-0) envoyer des données, [54](#page-59-0) mode SIM distant, [54](#page-59-1) recevoir des données, [54](#page-59-2)

# calculatrice

[voir outils, calculatrice](#page-72-3)

# calendrier

[voir outils, calendrier](#page-73-0)

carte mémoire [20](#page-25-0)

carte SIM [17](#page-22-1)

cartes de visite [43](#page-48-0)

# chronomètre [voir outils, chronomètre](#page-73-1)

## Communautés

[voir outil, blog mobile](#page-66-0)

## compte à rebours

[voir outils, compte à rebours](#page-72-4)

# conférence téléphonique [voir appels, conférence](#page-46-5)

## contacts

ajouter, [32](#page-37-0) créer un gro[upe,](#page-37-1) [43](#page-48-1) rechercher, 32

## convertisseur

[voir outils, convertisseur](#page-72-5)

Facebook [38](#page-43-0)

# flux RSS

[voir outils, flux RSS](#page-70-0)

fond d'écran [27](#page-32-0)

## horloge m[ondiale](#page-71-0)

ajouter, 66 créer, [66](#page-71-1)

# internet

[voir navigateur WAP](#page-41-0)

## Java

accé[der aux applications,](#page-68-1) [63](#page-68-0) jeux, 63 télécharger, [63](#page-68-2)

# kit piéton [30](#page-35-0)

# lecteur MP3

créer une liste de lecture, [50](#page-55-0) écouter des fic[hiers audio,](#page-56-0) [35](#page-40-0) personnaliser, 51 synchroniser, [50](#page-55-1)

lecteur Windows Media [50](#page-55-2)

message SOS [56](#page-61-0)

## messagerie instantanée

voir messages, envoyer [des](#page-50-0)  messages instantanés, 45

### messages

envoyer des [messages](#page-50-1)  instantanés, 45 envoyer un e-mail, [31](#page-36-0) envoyer un MMS, [30](#page-35-1) envoyer un SMS, [30](#page-35-1) lire un e-mail, [32](#page-37-2) lire un MMS, [32](#page-37-3) lire un SMS, [32](#page-37-4)

## mémo

[voir mémo vocal ou texte](#page-73-2)

## mémo vocal

enregistrer, [58](#page-63-1) écouter, [59](#page-64-0)

f

### modèles

insérer, [44](#page-49-0) MMS, [44](#page-49-1) SMS, [44](#page-49-2)

# multimédia

[voir messages](#page-35-1)

MySpace [39](#page-44-0)

# navigateur WAP

créer des favoris, [36](#page-41-1) ouvrir la page d'accueil, [36](#page-41-2) télécharger [du contenu](#page-42-0)  multimédia, 37

## outils

alarme, [67](#page-72-6) blog mobile, [61](#page-66-1) calculatrice, [67](#page-72-3) calendrier, [68](#page-73-3) chronomètre, [68](#page-73-1) compte à rebours, [67](#page-72-4) convertisseur, [67](#page-72-5)

éditeur d'i[mages,](#page-70-1) [59](#page-64-1) flux RSS, 65 tâche, [68](#page-73-4)

# photos

ajouter [un élément visuel,](#page-65-1) [60](#page-65-0) ajuster, 60 appliquer des effets, [59](#page-64-2) fonctions [avancées,](#page-66-2) [46](#page-51-0) imprimer, 61 prendre, [33](#page-38-0) retoucher, [59](#page-64-1) rogner, [60](#page-65-2) transformer, [60](#page-65-3) visionner, [33](#page-38-1)

# profil Discret [26](#page-31-0)

profil Hors-ligne [22](#page-27-0)

# radio FM

enregistr[er des chansons,](#page-39-0) [51](#page-56-1) écouter, 34 rechercher des sta[tions](#page-57-0)  automatiquement, 52

reconnaissance audio [52](#page-57-1) Samsung Kies [49](#page-54-0) services Google [37](#page-42-1) sonnerie [27](#page-32-1) synchroniser avec Microsoft Exchange, [64](#page-69-0) avec un serveur Web, [64](#page-69-1)

# texte

messages, [30](#page-35-1) mémo [68](#page-73-5) saisir, [31](#page-36-1)

# traçage du mobile [57](#page-62-0)

## tâche

[voir outils, tâche](#page-73-4)

# vidéos

enregistrer, [33](#page-38-2) visionner, [34](#page-39-1)

# volume

volume d'écoute, [29](#page-34-3) volume des touches, [26](#page-31-1) WAP [36](#page-41-0) widgets [25](#page-30-0)

wi-fi [55](#page-60-0)

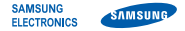

# Déclaration de conformité (R&TTE)

Nous. **Samsung Electronics** 

déclarons sous notre seule responsabilité que le produit

# Téléphone mobile GSM : GT-S5620

en relation avec cette déclaration est en conformité avec les normes suivantes et/ou d'autres documents normatifs.

- Sécurité EN 60950-1 : 2001+A11:2004
- DAS EN 50360 : 2001 EN 62209- 1: 2006
- CEM EN 301 489-01 V1.6.1 (09-2005) EN 301 489-01 V1.8.1 (04-2008) EN 301 489-07 V1.3.1 (11-2005) EN 301 489-17 V1.3.2 (04-2008) EN 301 489-24 V1.4.1 (09-2007)
- Radio EN 301 511 V9.0.2 (03-2003) EN 300 328 V1.7.1 (10-2006) EN 301 908- 1 V3.2.1 (05-2007) EN 301 908- 2 V3.2.1 (05-2007)

Ce téléphone a été testé et s'est avéré conforme aux normes relatives à l'émission de fréquences radio. En outre, nous déclarons que cet appareil répond à la directive 1999/5/EC.

La procédure de déclaration de conformité, définie dans l'article 10, puis reprise à l'alinéa [IV] de la directive 1999/5/EC a été conduite sous contrôle de l'organisme suivant :

# BABT, Forsyth House,<br>Churchfield Boad Churchfield Road, Walton-on-Thames, Surrey, KT12 2TD, UK\* Numéro d'identification : 0168

Documentation technique détenue par :

Samsung Electronics QA Lab.

disponible sur simple demande. (Représentant pour l'union européenne)

Samsung Electronics Euro QA Lab. Blackbushe Business Park, Saxony Way, Yateley, Hampshire, GU46 6GG, UK\*<br>2010.01.11

pakz

Yong-Sang Park / Directeur Général

(lieu et date de parution) (nom et signature du responsable dûment habilité)

\* Cette adresse n'est pas celle du Centre de service de Samsung. Pour obtenir celle-ci, consultez la carte de la garantie ou contactez le revendeur de votre téléphone.

Le contenu de ce mode d'emploi peut ne pas correspondre fidèlement à votre téléphone en fonction du logiciel installé ou de votre opérateur.

# **SAMSUNG ELECTRONICS**

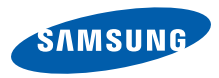

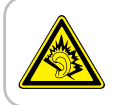

Une exposition excessive de votre oreille à un volume élevé peut endommager votre audition. Diminuez toujours le volume avant de connecter des écouteurs à une source audio et réglez le volume minimum nécessaire vous permettant d 'entendre votre conversation ou la musique.

> Printed in Korea Code No.:GH68-27038A French. 02/2010. Rev. 1.0

World Wide Web http://www.samsungmobile.com